**MARCH 2004** 

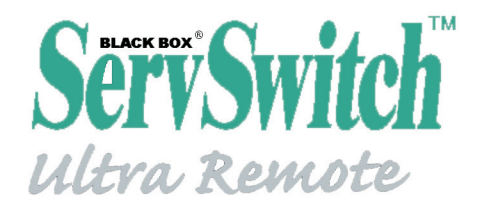

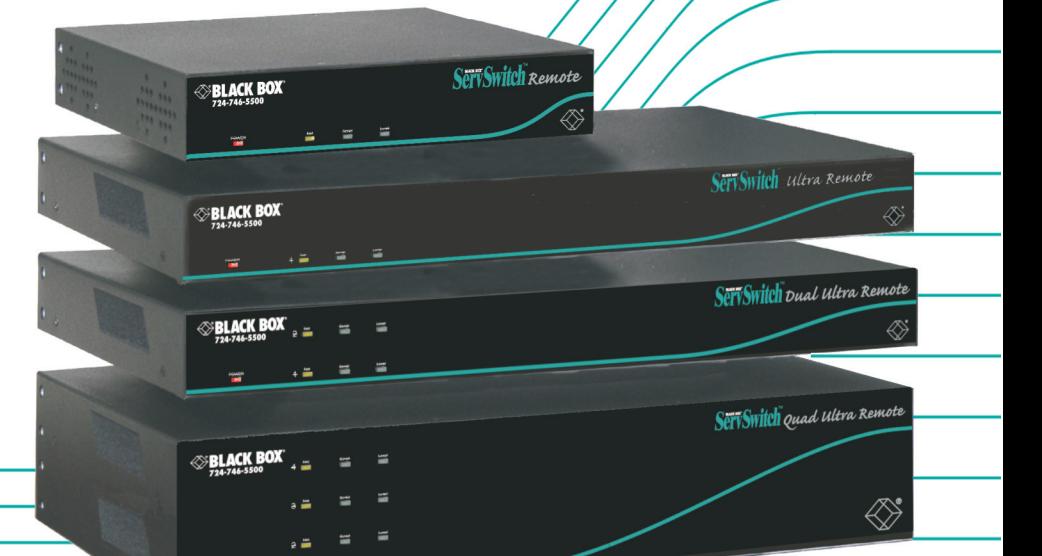

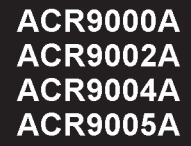

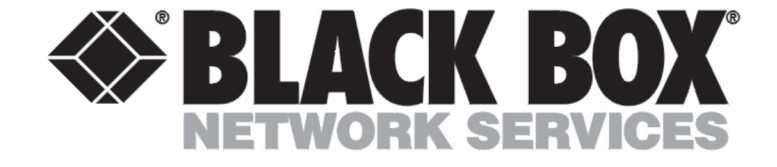

### **Customer Support Information**

Order toll-free in the U.S.: Call  $\overline{877}$ - $\overline{877}$ -BBOX (outside U.S. call 724-746-5500) FREE technical support 24 hours a day, 7 days a week: Call 724-746-5500 or fax 724-746-0746 Mailing address: Black Box Corporation, 1000 Park Dr., Lawrence, PA 15055-1018 World-Wide Web: www.blackbox.com · E-Mail: info@blackbox.com © Copyright 2003. Black Box Corporation. All rights reserved.

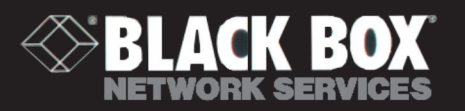

 $\equiv$  $\overline{a}$ 

# Welcome to the ServSwitch™ Family!

Thank you for purchasing a BLACK BOX<sup>®</sup> ServSwitch™ brand KVM remote access product. We appreciate your business, and we think you'll appreciate the many ways that your new ServSwitch product will save you money, time, and effort.

That's because our ServSwitch family is all about breaking away from the traditional, expensive model of computer management. You know, the one-sizefits-all-even-if-it-doesn't model that says, "One computer gets one user station, no more, no less." Why not a single user station (monitor, keyboard, and mouse) for multiple computers—even computers of different platforms? Why not a pair of user stations, each of which can control multiple computers? Why not multiple user stations for the same computer?

With our ServSwitch products, there's no reason why not. We carry a broad line of robust solutions for all these applications. Do you have just two PCs, and need an economical alternative to keeping two monitors, keyboards, and mice on your desk? Or do you need to share dozens of computers, including a mix of IBM<sup>®</sup> PC, RS/6000<sup>®</sup>, Apple<sup>®</sup> Macintosh<sup>®</sup>, Sun Microsystems<sup>®</sup>, and SGI<sup>®</sup> compatibles among multiple users with different access levels? Does your switch have to sit solidly on a worktable and use regular everyday cables? Or does it have to be mounted in an equipment rack and use convenient many-to-one cables? No matter how large or small your setup is, no matter how simple or how complex, we're confident we have a ServSwitch system that's just right for you.

The ServSwitch™ family from Black Box—the one-stop answer for all your KVMswitching needs!

\*

This manual will tell you all about your new ServSwitch Remote™ and ServSwitch Ultra Remote™, including how to install, operate, and troubleshoot it. For an introduction to the ServSwitch Ultra Remote, see the introduction section. The ServSwitch Remote and ServSwitch Ultra Remote product codes covered in this manual are:

# **ACR9000A / ACR9002A / ACR9004A / ACR9005A**

#### **TRADEMARKS USED IN THIS MANUAL**

BLACK BOX and the logo are registered trademarks, and ServSwitch, and ServSwitch Ultra Remote are trademarks, of Black Box Corporation.

Apple, Mac, and Macintosh are registered trademarks of Apple Computer, Inc.

Compaq and Alpha are registered trademarks, and DEC is a trademark, of Compaq Computer Corporation.

HP is a registered trademark of Hewlett-Packard.

IBM, PC/AT, PS/2, RS/6000, and ThinkPad are registered trademarks, and PC/XT is a trademark, of International Business Machines Corporation.

Microsoft, HyperTerminal, IntelliMouse, Windows, and Windows NT are registered trademarks or trademarks of Microsoft Corporation in the United States and/or other countries.

Sun and Sun Microsystems are registered trademarks of Sun Microsystems, Inc. in the United States and other countries.

*Any other trademarks mentioned in this manual are acknowledged to be the property of the trademark owners*

## **FCC/IC STATEMENTS, EU DECLARATION OF CONFORMIT**

#### **FEDERAL COMMUNICATIONS COMMISSION AND INDUSTRY CANADA RADIO-FREQUENCY INTERFERENCE STATEMENTS**

This equipment generates, uses, and can radiate radio frequency energy and if not installed and used properly, that is, in strict accordance with the manufacturer's instructions, may cause interference to radio communication. It has been tested and found to comply with the limits for a Class B computing device in accordance with the specifications in Subpart B of Part 15 of FCC rules, which are designed to provide reasonable protection against such interference when the equipment is operated in a commercial environment. Operation of this equipment in a residential area is likely to cause interference, in which case the user at his own expense will be required to take whatever measures may be necessary to correct the interference.

Changes or modifications not expressly approved by the party responsible for compliance could void the user's authority to operate the equipment.

#### **EUROPEAN UNION DECLARATION OF CONFORMITY**

This equipment complies with the requirements of the European EMC Directive 89/336/EEC with respect to EN55022 (Class B), EN50082-1/EN60555-2 and the Low Voltage Directive.

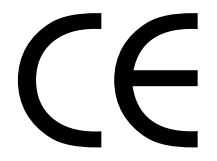

#### **NORMAS OFICIALES MEXICANAS (NOM) ELECTRICAL SAFETY STATEMENT**

#### **INSTRUCCIONES DE SEGURIDAD**

- 1. Todas las instrucciones de seguridad y operación deberán ser leídas antes de que el aparato eléctrico sea operado.
- 2. Las instrucciones de seguridad y operación deberán ser guardadas para referencia futura.
- 3. Todas las advertencias en el aparato eléctrico y en sus instrucciones de operación deben ser respetadas.
- 4. Todas las instrucciones de operación y uso deben ser seguidas.
- 5. El aparato eléctrico no deberá ser usado cerca del agua—por ejemplo, cerca de la tina de baño, lavabo, sótano mojado o cerca de una alberca, etc.
- 6. El aparato eléctrico debe ser usado únicamente con carritos o pedestales que sean recomendados por el fabricante.
- 7. El aparato eléctrico debe ser montado a la pared o al techo sólo como sea recomendado por el fabricante.
- 8. Servicio—El usuario no debe intentar dar servicio al equipo eléctrico más allá a lo descrito en las instrucciones de operación. Todo otro servicio deberá ser referido a personal de servicio calificado.
- 9. El aparato eléctrico debe ser situado de tal manera que su posición no interfiera su uso. La colocación del aparato eléctrico sobre una cama, sofá, alfombra o superficie similar puede bloquea la ventilación, no se debe colocar en libreros o gabinetes que impidan el flujo de aire por los orificios de ventilación.
- 10. El equipo eléctrico deber ser situado fuera del alcance de fuentes de calor como radiadores, registros de calor, estufas u otros aparatos (incluyendo amplificadores) que producen calor.
- 11. El aparato eléctrico deberá ser connectado a una fuente de poder sólo del tipo descrito en el instructivo de operación, o como se indique en el aparato.
- 12. Precaución debe ser tomada de tal manera que la tierra fisica y la polarización del equipo no sea eliminada.
- 13. Los cables de la fuente de poder deben ser guiados de tal manera que no sean pisados ni pellizcados por objetos colocados sobre o contra ellos, poniendo particular atención a los contactos y receptáculos donde salen del aparato.
- 14. El equipo eléctrico debe ser limpiado únicamente de acuerdo a las recomendaciones del fabricante.
- 15. En caso de existir, una antena externa deberá ser localizada lejos de las lineas de energia.
- 16. El cable de corriente deberá ser desconectado del cuando el equipo no sea usado por un largo periodo de tiempo.
- 17. Cuidado debe ser tomado de tal manera que objectos liquidos no sean derramados sobre la cubierta u orificios de ventilación.
- 18. Servicio por personal calificado deberá ser provisto cuando:
	- A. El cable de poder o el contacto ha sido dañado; u
	- B. Objectos han caído o líquido ha sido derramado dentro del aparato; o
	- C. El aparato ha sido expuesto a la lluvia; o
	- D. El aparato parece no operar normalmente o muestra un cambio en su desempeño; o
	- E. El aparato ha sido tirado o su cubierta ha sido dañada.

# Safety Instructions

The ServSwitch Remote and ServSwitch Ultra Remote have been tested for conformance to safety regulations and requirements, and has been certified for international use. Like all electronic equipment, the ServSwitch Remote and ServSwitch Ultra Remote should be used with care. To protect yourself from possible injury to minimize the risk of damage to the ServSwitch Remote or ServSwitch Ultra Remote and other equipment, read and follow these safety instructions.

# Caution!

**If the battery on the ServSwitch Remote or ServSwitch Ultra Remote's motherboard fails, do not attempt to replace it yourself unless you are directed to do so by a Black Box technician. If you are directed to replace it, make sure to use the proper type of battery. Using the wrong type of battery creates the risk of a fire or small-scale explosion. Dispose of used batteries according to the battery manufacture's instructions. Follow all instructions and warnings marked on the ServSwitch Remote and ServSwitch Ultra Remote.**

- Do not attempt to service the ServSwitch Remote and ServSwitch Ultra Remote yourself.
- Do not use the ServSwitch Remote and ServSwitch Ultra Remote near water.
- Place the ServSwitch Remote and ServSwitch Ultra Remote only on a stable, clean, dry, flat surface or in a 19" equipment rack.
- Provide proper ventilation and air circulation for the ServSwitch Remote and ServSwitch Ultra Remote.
- Keep the ServSwitch Remote and ServSwitch Ultra Remote's power cord and attached cables clear of obstructions that might cause damage to them.
- Use only power cords, power transformer and connection cables designed got this unit.
- Keep liquids and potentially damaging objects away for the ServSwitch Remote and ServSwitch Ultra Remote. Liquids and foreign objects might come in contact with voltage points, which could create a risk of fire or electrical shock.
- Operate the ServSwitch Remote and ServSwitch Ultra Remote only when the cover of its enclosure is in place.
- Do not use liquid or aerosol cleaners to clean the ServSwitch Remote or ServSwitch Ultra Remote. Always unplug the ServSwitch Remote or ServSwitch Ultra Remote from its electrical outlet before cleaning it.
- Immediately unplug the ServSwitch Remote or ServSwitch Ultra Remote from its electrical outlet and call Black Box to arrange for service if any of the following conditions occur:
	- The power cord or attached cables have become damaged or frayed.
	- The ServSwitch Remote or ServSwitch Ultra Remote has been exposed to a liquid
	- The ServSwitch Remote or ServSwitch Ultra Remote does not operate normally when all operating instructions have been followed.
	- The ServSwitch Remote or ServSwitch Ultra Remote has been dropped or its case has been damaged.
	- The ServSwitch Remote or ServSwitch Ultra Remote begins performing poorly.

# **Disclaimer**

While every precaution has been taken in the preparation of this manual, the manufacturer assumes no responsibility for errors or omissions. Neither does the manufacturer assume any liability for damages resulting from the use of the information contained herein. The manufacturer reserves the right to change the specifications, functions, or circuitry of the product without notice.

The manufacturer cannot accept liability for damages due to misuse of the product or other circumstances outside the manufacturer's control. The manufacturer will not be responsible for any loss, damage, or injury arising directly or indirectly from the use of this product.

# Contents

#### Chapter

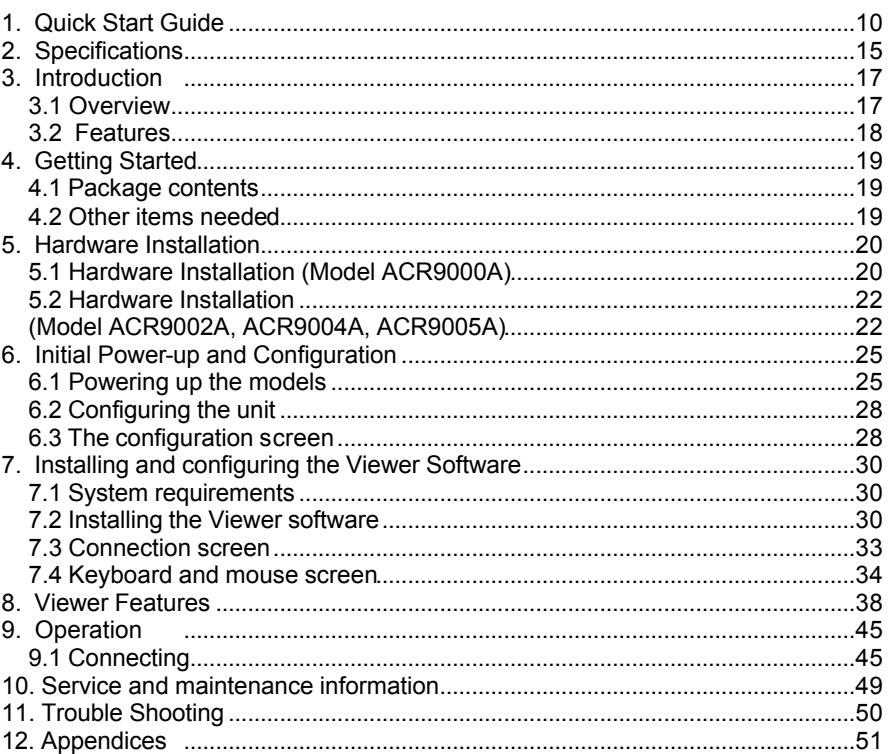

# **TABLE OF CONTENTS**

# Figures

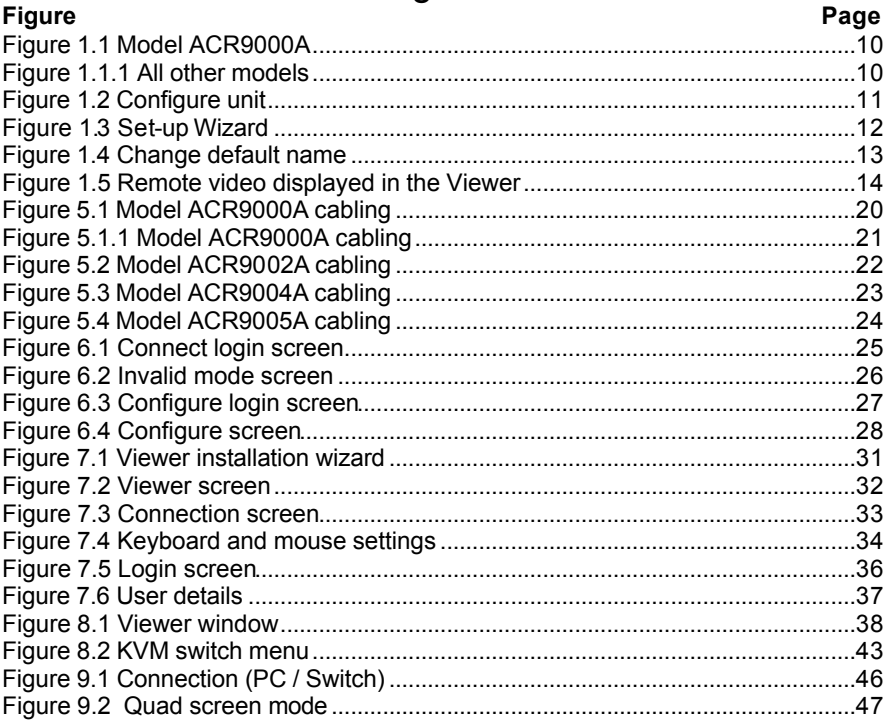

# **Tables**

#### **Tabel**

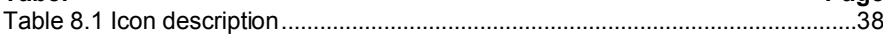

# Appendices

#### **Appendix**

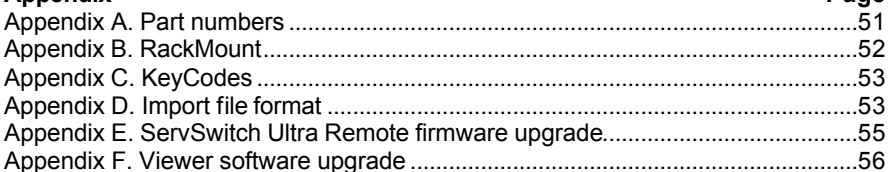

Page

Page

# 1. Quick Start Guide

This quick installation procedure for the ServSwitch Remote and ServSwitch Ultra Remote assumes that:

- **EXECT** You have an active Ethernet TCP/IP network
- **SC You have a PC on the network to install the Viewer software.**
- **You are connecting the ServSwitch Remote or ServSwitch Ultra Remote to a** standalone computer or KVM switch.

Refer to chapter 4.0 for a more detailed procedure for installation and configuration procedures.

1. **Connect your equipment to the ServSwitch Remote or ServSwitch Ultra Remote:**

(Note: Cable connection for model ACR9000A are shown in Figure 1.1. Models ACR9002A, ACR9004A, and ACR9005A are shown in Figure 1.1.1)

- ß Temporarily connect a local keyboard, monitor, and mouse to the corresponding connectors on the rear panel of the ServSwitch Remote as shown in Figure 1.1 or 1.2.
- ß Connect a network cable from your Ethernet hub, router, or switch to the corresponding network connector on the rear panel of the ServSwitch Remote as shown in Figure 1.1 or 1.1.1
- ß Connect a standalone computer or KVM switch to the corresponding DB25F connector as shown in Figure 1.1 or 1.1.1.
	- Use the included DB25M to DB25M to connect to the MKM ports on a compatible ServSwitch family KVM switch
	- Use the included DB25M to HD15/PS2/PS2 (3-to-1) cable to connect to the keyboard, monitor, and mouse ports on a standalone computer.

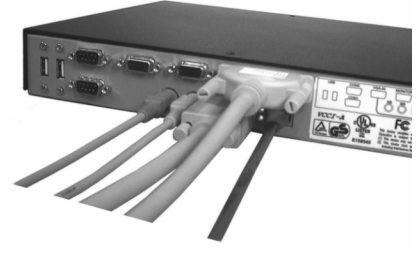

Figure 1.1 Model ACR9000A Figure 1.1.1 All other models

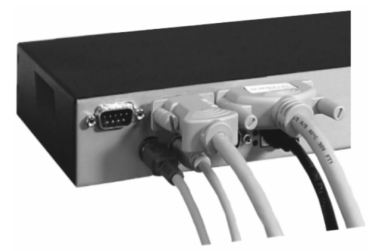

#### 2. **Configure the IP address:**

A unique IP address must be assigned to each unit locally from the connected KVM station. Model ACR9000A and ACR9005A (single models) assign one IP address. Model ACR9002A assign two IP addresses (dual), and model ACR9004A (quad) is assigned four IP addresses.

- Apply power to the unit and the startup screen will display on the local KVM monitor. Wait until the "Connect login" screen (green background) appears.
- DO NOT LOGON to the "Connect login" screen, press [F10] to bring-up the "Configure login" screen (gray background)
- Enter the user-ID '**admin**" with no password, the configure screen will display (see Figure 1.2)

| SERVSWITCH REMOTE VERSION 1.35 COPYRIGHT 2004 BLACK BOX CORPORATION                                         |                               |                                                                                                    |
|----------------------------------------------------------------------------------------------------|-------------------------------|----------------------------------------------------------------------------------------------------|
| Configuration                                                                                               |                               | IP address, subnet mask and<br>gateway are standard TCP/IP                                                                                                    |
| IP address<br>Subnet mask<br>Gateway                                                                        | 192.168.0.99<br>255.255.255.0 | settings. They become effective<br>immediately upon save and exit.                                                                                                    |
| TCP port<br>Speed/duplex<br>Com1<br>Com2<br>Enter the new network setting<br>in the typical dotted notation | 5678<br>Auto<br>None<br>none  | TCP port specifies a number used<br>to listen for connections from<br>the Viewer program, which must be<br>$con-$<br>fiqured with the same number.<br>Use 5678 unless otherwise<br>required. |
| by keying in the value.                                                                                     |                               | Set Speed/duplex to Auto unless<br>you are connecting to a device<br>which requires a fixed speed or<br>duplex setting.                                                                      |
| Select item<br>F9-Exit without saving<br>F10- Save and exit                                                 |                               |                                                                                                    |

Figure 1.2 Configure unit

- Using the up/down arrow keys, select IP address and enter the assigned network IP address for this unit
- Select and enter the Subnet mask, optional gateway address, TCP port (if you system requires a different value than 5678), and Speed/duplex. It is recommended that the default setting of "Auto" be used unless your system requires a specific speed and duplex value
- ß Com1 and Com2 are reserved for future enhancements to the unit which will allow for dial-up capabilities
- When all network values have been entered, press [F10] to save the network information and exit Next, install the Viewer software on the network workstations.

#### **3. Installing the Viewer program on a network PC:**

The ServSwitch Remote and ServSwitch Ultra Remote come with two Viewer software diskettes.

- Insert diskette #1 into a network PC workstation with the following minimum requirements:
	- 133-MHz IBM compatible PC with 32 MB of system memory and 4MB of free disk space
	- VGA display adapter and monitor capable of 640 x 480 resolution
	- Keyboard and mouse
	- Network connection with TCP/IP protocol
	- Microsoft Windows 95 or later Windows operating system
- Run the "Setup" program on the diskette. You'll be guided through a standard Windows style installation process as shown in Figure 1.3
- Click through to specify the installation directory and whether you want the associated start-menu folder, desktop and quick-launch icons
- Insert diskette #2 when requested
- Read the "Readme" file on the diskette for late-breaking developments.

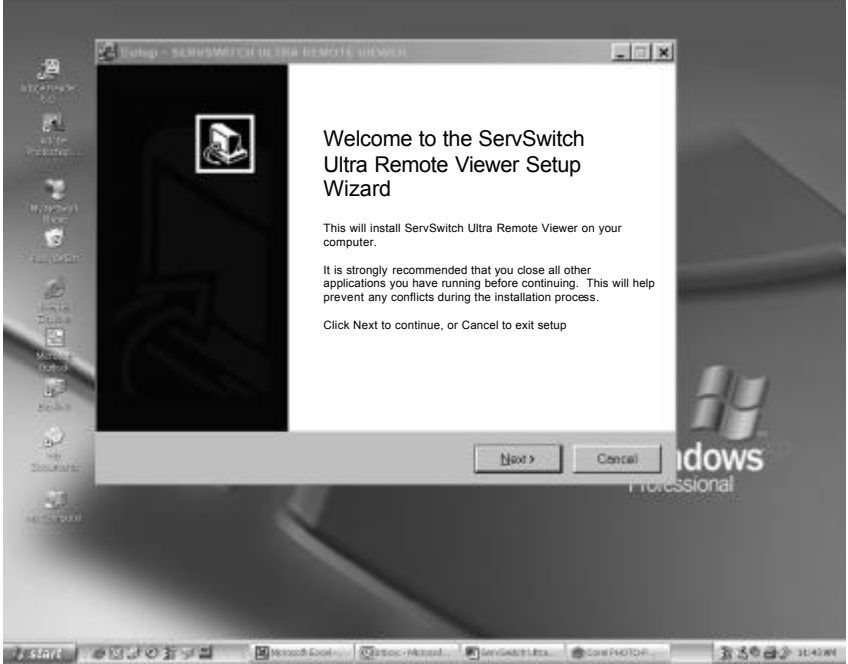

## Figure 1.3 Set-up Wizard

#### **4. Configuring the viewer with the ServSwitch Ultra Remote's IP address**

- Run the Viewer program
- Click on the "Settings", then the "Connections" tab and use "Edit Location" to change "Default" to a name of your choosing (Figure 1.4)
- Change the IP address to the one assigned to the unit in step 2 (Use the default TCP port value of 5678 unless it was changed in step 2)
- Click OK and the new location name will appear on the toolbar
- For additional information about the Viewer, click on Help

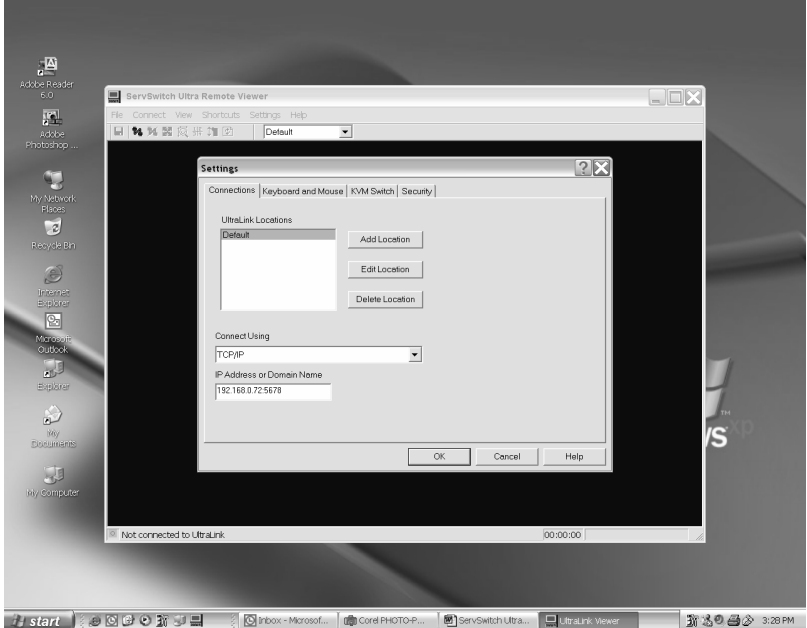

Figure 1.4 Change default name

Proceed to step 5 to make a connection

#### **5. Make a connection**

- Press the connect icon  $\mathbb{M}$  (second from the left in the viewer toolbar) or click on "Connect" in the pull-down connect menu. The login screen should appear.
- Enter the user ID 'admin" and no password. Once validated, the video output of the computer connected to the ServSwitch Ultra Remote or KVM switch will display. An example is shown in Figure 1.5.
- The pass through message box should appear. Click OK to pass the local keyboard and mouse commands to the remote computer or switch
- Press [Ctrl] [Alt] [P] to exit the pass through mode and apply the keyboard and mouse commands to your workstation. Rapidly moving the mouse will also exit the pass through mode.
- Refer to the detailed Viewer screen section to customize the viewer screens, add users, change the default "admin" user ID and password, and other viewer features.

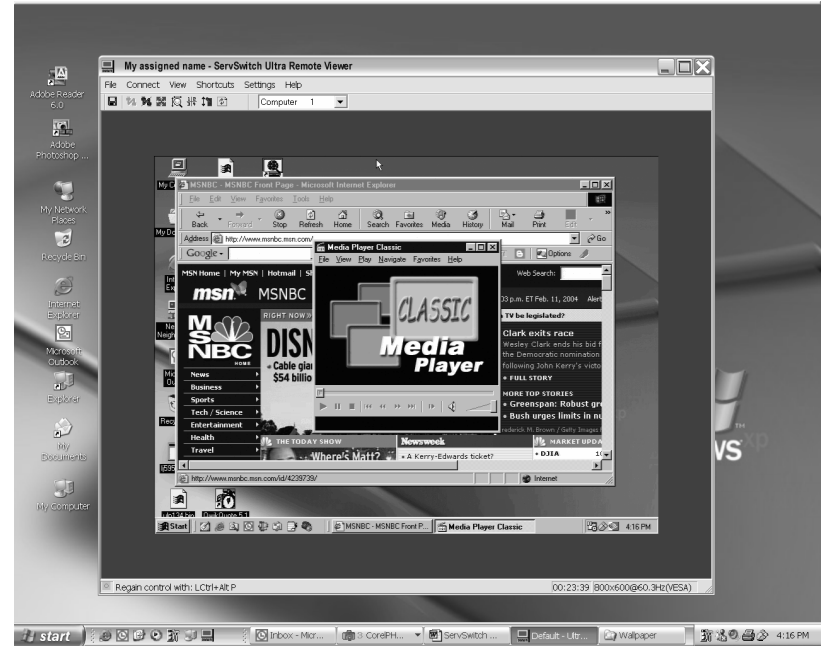

Figure 1.5 Remote video displayed in the Viewer

# 2. Specifications

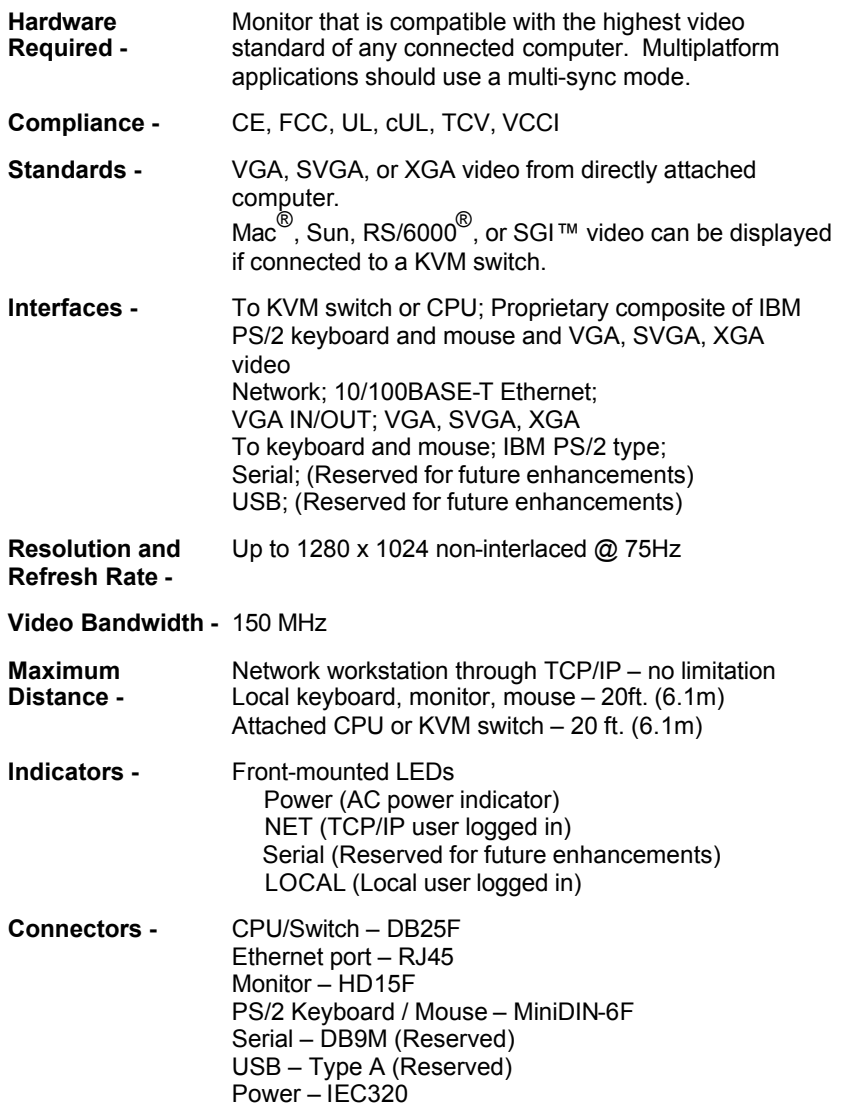

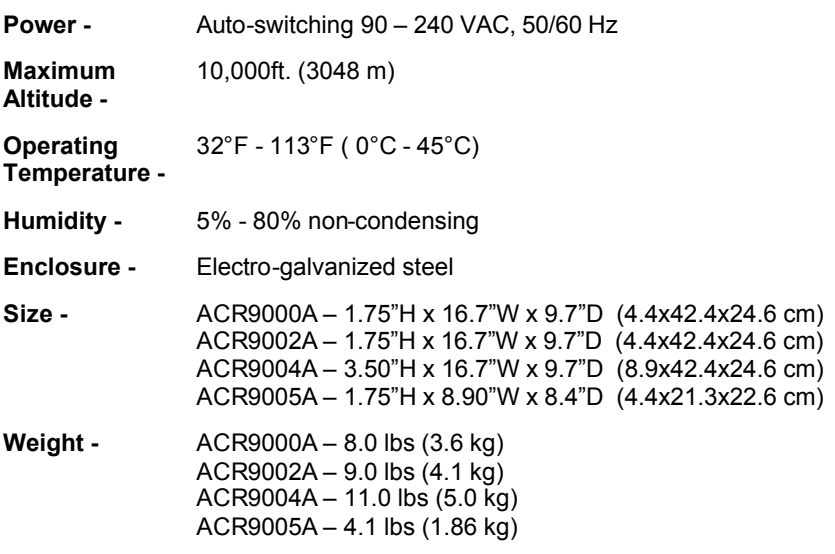

# 3. Introduction

#### **3.1 Overview**

The ServSwitch Remote and Ultra Remote are powerful products that extends the range of access to your computers to anywhere in the world. Its advanced design makes it compatible with most IBM PC compatible computers and with industrystandard KVM switches. It is most commonly used to extend a KVM switch's user port to be accessed through a LAN connection (or, in the future, a dialup/WAN connection).

Installation of the ServSwitch Remote or ServSwitch Ultra Remote consists of two easy and straightforward processes, connect the hardware, and install the Viewer program on a windows workstation on the network.

First connect the unit to your Ethernet network, connect a local keyboard, monitor, and mouse, and connect to a standalone computer or KVM switch. Next power on the unit and login; display the configuration screen and enter the assigned IP address and network information for this unit; and save the configuration information. That completes the basic unit installation procedure.

The model ACR9002A consists of two independent modules in a single chassis. Each module must be assigned a unique IP address and network information. For this model, connect the local keyboard, monitor, mouse, and computer or KVM switch to the second module and configure its network information. Model ACR 9004A has four independent modules in a single chassis. Each of these modules must be assigned a unique IP address and network information.

When the unit has its network information entered and saved, install and configure the Viewer program on a network workstation.

The Viewer provides secure, encrypted access from a network workstation to the ServSwitch Remote or ServSwitch Ultra Remote. The Viewer's installation wizard provides easy instructions on installing the Viewer. Once installed, the IP address assigned to the ServSwitch Remote or ServSwitch Ultra Remote is entered into the Viewer settings.

Click on the connect icon  $\mathbb{R}$ , enter the assigned user ID and password and you will be connected to the unit and the connected computer's video will display in the Viewer's window. The Viewer is in the pass-through mode, meaning all keyboard and mouse commands now applied to the remote connection. To regain control and apply the keyboard and mouse commands to your workstation, press the left [Ctrl], [Alt], and [P] keys. Keyboard and mouse commands now apply to your workstation. To re-enter the pass-through mode, place the mouse anywhere in the Viewer's window and click the left mouse button.

#### **3.2 Features**

- Connect to a remote computer, server, or KVM switch directly, over a network, or, in the future, by dial-up
- Available in different models, single, dual or quad versions
- Local KVM port for configuring unit and local access to the computer/switch
- Resolution up to 1280 x 1024 @ 85Hz
- Solid-state embedded unit has no disk drive for maximum reliability
- Compatible with many ServSwitch family KVM products and other KVM devices
- Scaling of computer images reduces the amount of data sent and permits fast screen updates over slow links (Modes: scaled, scrolled, or full-screen)
- Quad screen mode allows you to view four servers from one screen
- Password security prevents unauthorized Unit and Viewer configuration
- User ID and password required for remote access
- Remote client application is simple to install, use, and requires no client licensing
- Dial-up capability with dial-back feature for added security (future enhancement)
- Front panel shows power and currently connected input port (Network, serial, or local KVM)
- Flash memory technology
- Easy to install
- 1U high chassis for model ACR9000A, ACR9002A, and ACR9005A; 2U high chassis for the ACR9004A model.

# 4. Getting Started

#### **4.1 Package contents**

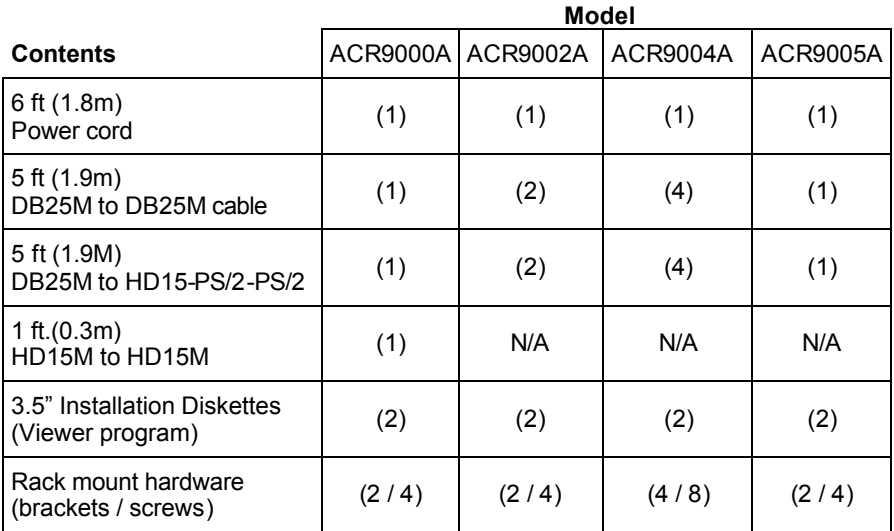

number in brackets (n) indicates quantity

#### **4.2 Other items needed**

The following items are needed to complete the connections and use your ServSwitch Remote or ServSwitch Ultra Remote:

- **·** RJ-45 network cable
- **·** Standalone computer or KVM switch to be viewed and accessed
- **·** Active TCP/IP network
- **·** Workstation, running Windows, connected to the network to act as the Viewer
- **·** PC keyboard (PS/2 connector)
- **·** PS/2 Mouse (Optional)
- **·** VGA monitor

# 5. Hardware Installation

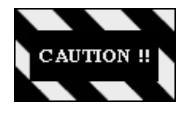

#### **NOTE**

This product is not intended for connection to circuits carrying telecommunication-network voltages (TNV)

This section provides detailed instructions for installing the hardware and cabling for all models. The hardware installation will vary slightly depending on the model being installed. Refer to following sections for the hardware installation procedure for your model:

- Section 5.1 for model ACR9000A
- Section 5.2 for models ACR9002A, ACR9004A, and ACR9005A

#### **5.1 Hardware Installation (Model ACR9000A)**

Model ACR9000A can be installed one of two ways, with local KVM access and without local KVM access. If you do not need local access to your computer or switch, the KVM station can be removed once the unit has been configured with its network information.

To connect the unit for initial configuration and no local KVM access, connect the cables as shown in Figure 5.1, or with local KVM access as shown in Figure 5.1.1.

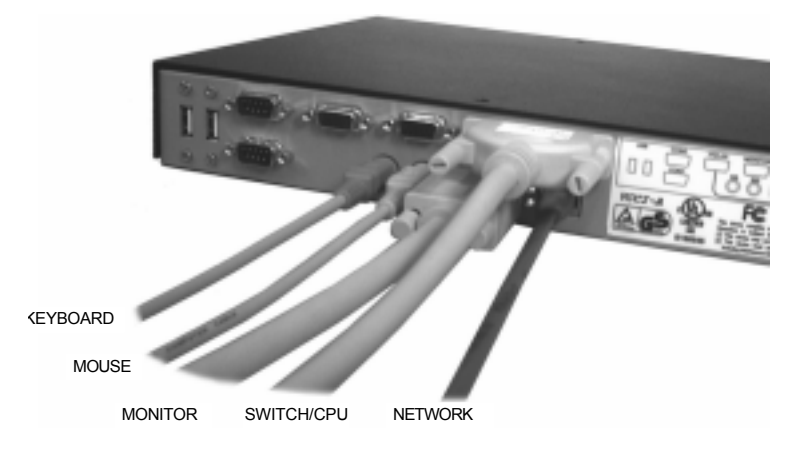

Figure 5.1 Model ACR9000A cabling (temporary local access for configuration, keyboard, monitor, and mouse can be removed during normal operation.

# **CHAPTER 5: Hardware Installation**

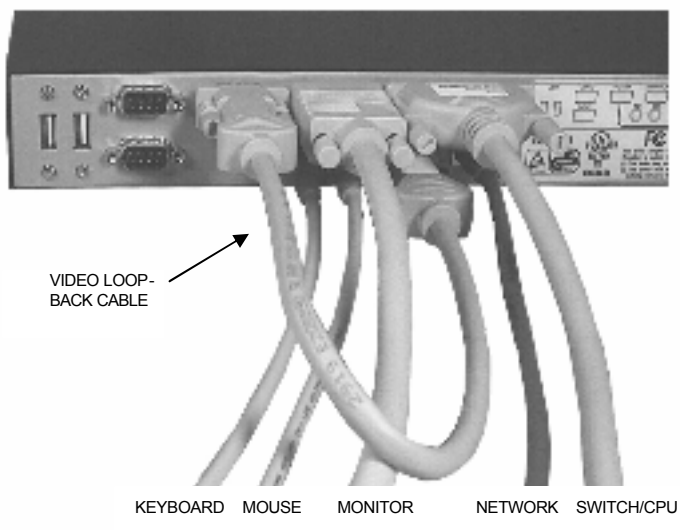

Figure 5.1.1 Model ACR9000A cabling for permanent local KVM access connection (Video loop-back cable installed)

Perform the following steps to install the hardware on your ServSwitch Remote or ServSwitch Ultra Remote:

- 1. Assure that power is off on the unit and connect the included power cord from the unit's IEC320 power connector to an AC power outlet.
- 2. Connect a network cable, configured with RJ45 connectors, from the network port on the unit to a hub, router, network switch, or other Ethernet device.
- 3. Connect a local PS/2 keyboard and mouse to the corresponding 6-pin mini-DIN keyboard and mouse ports on the unit.
- 4. Connect a monitor to the unit as shown in Figure 5.1 (Temporary KVM access) or as shown in Figure 5.1.1 (Permanent KVM access, must also connect the HD15M to HD15M video loop-back cable)
- 5. Connect the computer or switch to access to the unit's DB25F connector and to the keyboard, monitor, and mouse ports on a computer or to the KVM input on a switch. Use the included DB25M to HD15M / PS2 / PS2 cable to connect to a computers monitor, keyboard, and mouse ports. Use the included DB25M to DB25M cable to connect to a KVM switch.
- (NOTE: The DB9F serial connectors and USB ports are reserved at this time for future dial-up and USB support.

#### **5.2 Hardware Installation (Model ACR9002A, ACR9004A, ACR9005A)**

Models ACR9002A, ACR9004A, and ACR9005A are all installed using the same procedure. Figure 5.2 shows the cable connections for the ACR9002A model. Figure 5.3 show the cabling for the ACR9004A model, and Figure 5.4 shows model ACR9005A cabling.

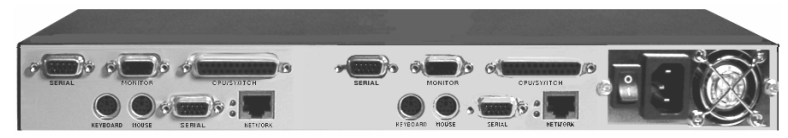

Figure 5.2 Model ACR9002A ports

Perform the following steps to install the hardware on model ACR9002A:

- 1. Assure that power is off on the unit and connect the included power cord from the unit's IEC320 power connector to an AC power outlet.
- 2. Connect a network cable, configured with RJ45 connectors, from the network port on the unit to a hub, router, network switch, or other Ethernet device.
- 3. Connect a local PS/2 keyboard and mouse to the corresponding 6-pin mini-DIN keyboard and mouse ports on the unit.
- 4. Connect a monitor to the HD15F connector marked MONITOR.
- 5. Connect the computer or switch to access to the unit's DB25F connector and to the keyboard, monitor, and mouse ports on a computer or to the KVM input on a switch. Use the included DB25M to HD15M / PS2 / PS2 cable to connect to a computers monitor, keyboard, and mouse ports. Use the included DB25M to DB25M cable to connect to a KVM switch.
- 6. Connect all cables listed in steps 1-5 for the second module in the unit

(NOTE: The DB9F serial connectors are reserved at this time for dial-up support.)

## **CHAPTER 5: Hardware Installation**

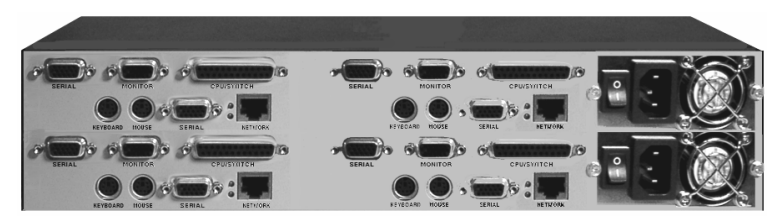

Figure 5.3 Model ACR9004A ports

Perform the following steps to install the hardware on model ACR9004A:

- 1. Assure that power is off on the unit and connect the included power cord from the unit's IEC320 power connector to an AC power outlet.
- 2. Connect a network cable, configured with RJ45 connectors, from the network port on the unit to a hub, router, network switch, or other Ethernet device.
- 3. Connect a local PS/2 keyboard and mouse to the corresponding 6-pin mini-DIN keyboard and mouse ports on the unit.
- 4. Connect a monitor to the HD15F connector marked MONITOR.
- 5. Connect the computer or switch to access to the unit's DB25F connector and to the keyboard, monitor, and mouse ports on a computer or to the KVM input on a switch. Use the included DB25M to HD15M / PS2 / PS2 cable to connect to a computers monitor, keyboard, and mouse ports. Use the included DB25M to DB25M cable to connect to a KVM switch.
- 6. Connect all cables listed in steps 1-5 for the second module in the unit
- 7. Connect all cables listed in steps 1-5 for the third module in the unit
- 8. Connect all cables listed in steps 1-5 for the fourth module in the unit

(NOTE: The DB9F serial connectors are reserved at this time for dial-up support.)

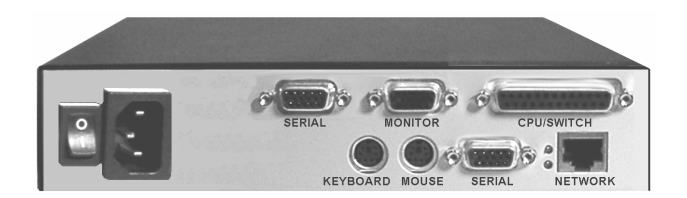

#### Figure 5.4 Model ACR9005A ports

Perform the following steps to install the hardware on model ACR9005A:

- 1. Assure that power is off on the unit and connect the included power cord from the unit's IEC320 power connector to an AC power outlet.
- 2. Connect a network cable, configured with RJ45 connectors, from the network port on the unit to a hub, router, network switch, or other Ethernet device.
- 3. Connect a local PS/2 keyboard and mouse to the corresponding 6-pin mini-DIN keyboard and mouse ports on the unit.
- 4. Connect a monitor to the HD15F connector marked MONITOR.
- 5. Connect the computer or switch to access to the unit's DB25F connector and to the keyboard, monitor, and mouse ports on a computer or to the KVM input on a switch. Use the included DB25M to HD15M / PS2 / PS2 cable to connect to a computers monitor, keyboard, and mouse ports. Use the included DB25M to DB25M cable to connect to a KVM switch.

(NOTE: The DB9F serial connectors are reserved at this time for dial-up support.)

This completes the basic hardware cabling for all models. With the cabling in place each ServSwitch Remote or ServSwitch Ultra Remote must have its network information entered and saved. Chapter 6 explains in detail the unit configuration.

## **CHAPTER 6: Initial Power-Up and Configuration**

# 6. Initial Power-up and **Configuration**

#### **6.1 Powering up the models**

Powering up the ServSwitch Remote or ServSwitch Ultra Remote for the first time will require you to login and configure the unit with the needed network information. When you turn on the unit, the front panel green power LED will light. If the power LED does not light, turn the power off, check the power connections, wait at least 15 seconds, and turn the power back on.

When power is applied, the ServSwitch Ultra Remote will perform a self-test and start-up sequence. When the self-test is complete, the "Connect" login screen will display as shown in Figure 6.1. The monitor may remain blank for up to 25 seconds before the "Connect" login screen displays.

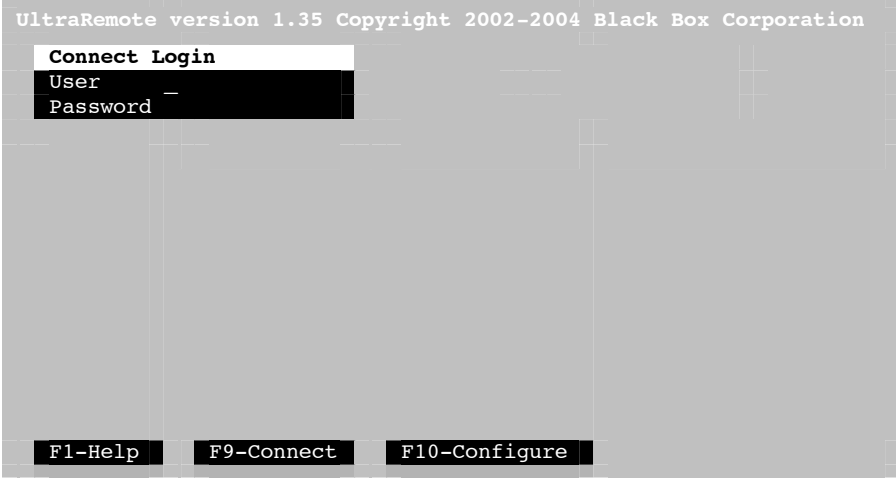

Figure 6.1 Connect login screen

The "Connect" login screen is used to connect to an ServSwitch Ultra Remote connected to your network. This function will not work until the unit has the network information entered and saved. Initially, DO NOT login on the "Connect" login screen. Press the [F10] key to bring up the "Configure" login screen. The "Connect" and "Configure" login screens are very similar. The "Connect" login screen has a green background and the "Configure" login screen has a gray background. Login on the "Configure" login screen (Figure 6.3)

If you do not see the video of the connected device or see an invalid mode screen similar to the example in Figure 6.2, check all the cable connections. Refer to the troubleshooting section for additional help. This invalid mode screen only applies to model ACR9000A and will occur when trying to connect to an attached computer and the loop-back cable is not connected or the KVM station's monitor is connected to the wrong video port.

**Ultra Remote version 1.35 Copyright 2002-2004 Black Box Corporation**

#### **Invalid mode**

**If you are seeing this screen, you went into local connect mode with your monitor connected to the wrong port on the back of the Ultra Remote.**

**To see the video of the local KVM device, connect the monitor to the upper HD15 video connector just to the left of the DB25. Use the Hd15 loop connector provided to connect the lower HD15 video connector and the HD15 connector just to the right of the upper DB9 connector.**

**While you are in this invalid mode your keyboard and mouse are being sent to the KVM device, but you can't see it.**

Figure 6.2 Invalid mode screen

**Either connect the video as described or press alt-Ctrl-L to return to the connect login screen.**

#### **Note:**

**This arrangement allows an analog connection to the KVM device. In the future a digital connection to the KVM device may be implemented in which case the loop connector will not be used.**

## **CHAPTER 6: Initial Power-Up and Configuration**

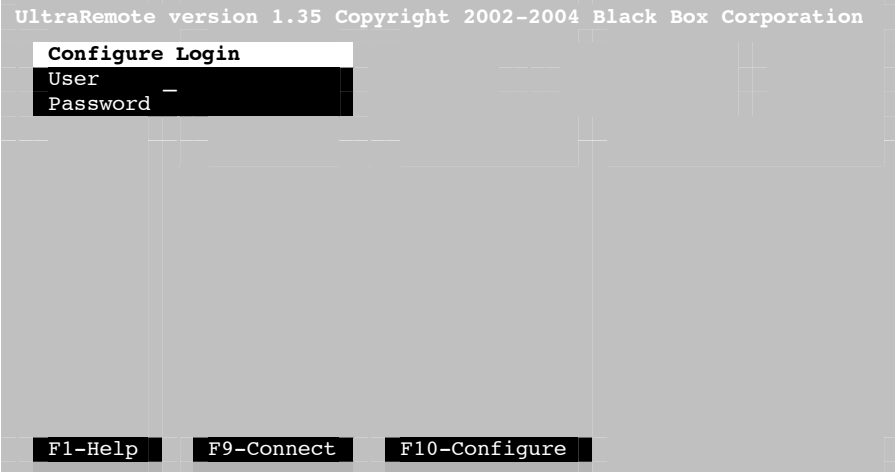

Figure 6.3 Configure login screen

A default administrator account exists on all models for initial configuration of the network information and to initially connect to an attached computer or switch. The default administrator account's User ID is "**admin**" and no password.

The network information does not have to be entered and saved for the local access KVM station to connect to an attached computer. Initially, the administrator should assure that all cabling is in place and connect locally to a computer or switch before configuring the unit with its network information. From the "Connect" login screen, enter the default account user ID of "**admin**" with no password and press [Enter]. If the connected computer of switch is powered on, you should see the connected computers video. Verify that the video is ok and the keyboard and mouse perform properly.

To exit and return to the connect login screen, press the [Ctrl], [Alt], and [L] key simultaneously and the "Connect" login screen will display.

To configure the ServSwitch Remote or ServSwitch Ultra Remote, from the "Connect" login screen, press [F10] to display the "Configure" login screen.

#### **6.2 Configuring the unit**

When you login on the "Configure" login screen, the user ID and password are validated, and if confirmed, the configure screen will display (Shown in Figure 6.4.)

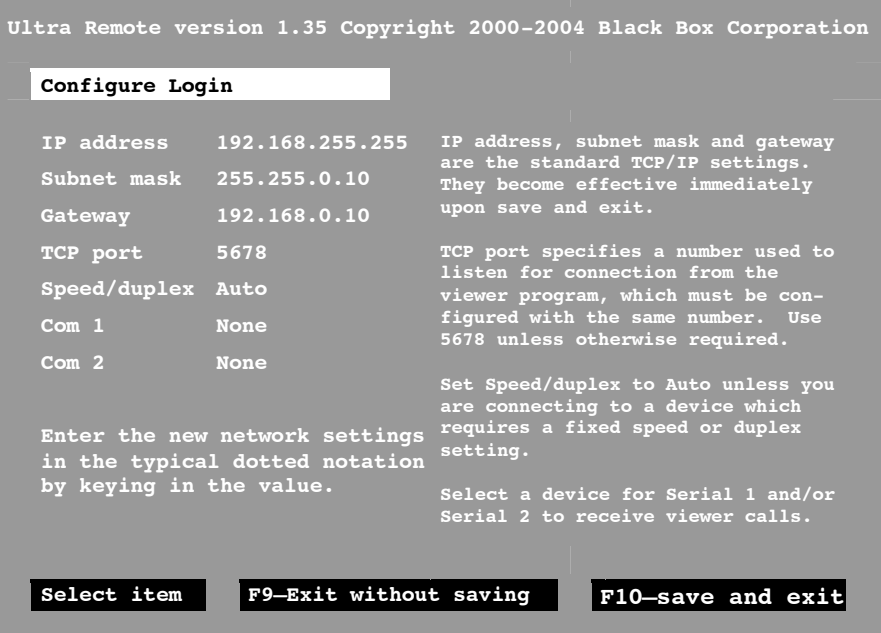

Figure 6.4 Configure screen

#### **6.3 The configuration screen**

Using the up/down arrow keys, select and enter the assigned IP address, subnet mask, Gateway (optional), and the TCP port number. Use the default value of 5678 for the TCP port value unless otherwise required. Use the default value of Auto for the Speed / duplex value unless your network requires a specific speed and duplex value. When you select the Speed / duplex field, press the page up key to list the speed and duplex options. Select the option that matches your network.

Com 1 and Com 2 are reserved for future dial-up capability.

NOTE: The IP address and TCP port value must also be entered into the Viewer program .

## **CHAPTER 6: Initial Power-Up and Configuration**

Enter the following configure login parameters for this product. Use the up/down arrow keys to select;

- 1. IP address
- 2. Subnet mask
- 3. Gateway (optional)
- 4. TCP port (use default of 5678 if no specific TCP port is required)
- 5. Speed/duplex (use page up/page down keys to display Speed/duplex options)
- 6. Com 1 (Reserved for future enhancements)<br>7. Com 2 (Reserved for future enhancements)
- Com 2 (Reserved for future enhancements)

The Gateway value is optional. Use the default value of 5678 for the TCP port unless otherwise required. The TCP port value must also be entered into the Viewer program if changed from 5678. Also, use the default value of Auto for the Speed / duplex value unless otherwise required.

When all values have been entered on the configure screen, press the F10 key to save the values and exit. The values entered will be saved and the "**Connect Login**" screen will display.

# 7. Installing and configuring the Viewer Software

#### **7.1 System requirements**

Two Viewer software diskettes are included with your unit. The Viewer program can be installed on any Windows based PC connected to your network. The minimum PC requirements for installing the Viewer are:

- 133-MHz IBM compatible PC
- 32 MB of system memory
- 4 MB of free disk space
- VGA display adapter
- Monitor capable of 640 x 480 resolution
- Network connection with TCP/IP protocol
- Microsoft Windows 95 or higher operating system

#### **7.2 Installing the Viewer software**

To install the Viewer software, perform the following steps. It is recommended that you close all workstation applications before installation. If you are upgrading existing Viewer software or the Units firmware, please refer to Appendix E & F for upgrade instructions.

1. Insert the Setup diskette (Diskette #1) and click Start, run, type in A:\Setup.exe in the "Open" input field, click OK.

The setup wizard will display. (Figure 7.1)

- 2. Click "Next" to begin the installation process. Read the "License agreement" and click "Yes" to continue.
- 3. Enter the "Destination directory" if different than the default (C:\Program Files\ServSwitch Ultra Remote Viewer) and click "Next"
- 4. Enter the "Start menu" folder name if different from the default name (ServSwitch Ultra Remote Viewer) and click "Next".
- 5. Two additional tasks can be performed during installation, create a quick launch icon and create a desktop icon
- 6. Check or un-check the choice boxes for the icon's wanted and click "Next"
- 7. A final screen will display. Verify that the "Destination directory", the "Start menu" folder, and the "Create Icon" choices are correct and click "Install". Click "Back" to correct any information that has been entered incorrectly
- 8. The installation process will begin. Insert Disk 2 when prompted. When the final installation process is completed, the finish screen will display. Check the "Launch ServSwitch Ultra Remote Viewer" box
- 9. Click on "Finish" to complete the installation process and launch the Viewer

## **CHAPTER 7: Viewer Software**

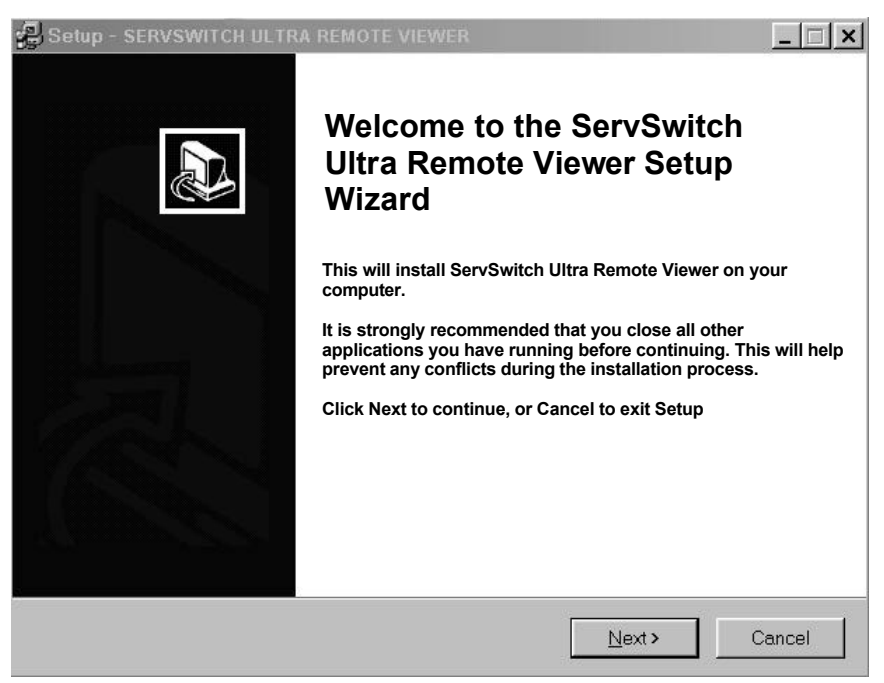

Figure 7.1 Viewer installation wizard

Please note the following important items concerning using the Viewer for the first time.

#### **Pass-through mode**

When logging in to any unit from the Viewer for the first time, use the default administrator account User ID "*admin*" and no password. Once logged in, the Viewer is in the "Pass-through" mode. In this mode, all keyboard and mouse activity is passed to the ServSwitch Remote. There are no keyboard or mouse functions available for the workstation the Viewer is installed on. To exit the "Passthrough" mode and restore the keyboard and mouse functions to the workstation, press and hold down the Ctrl, Alt, and P key simultaneously. To return to the "Pass-through" mode, place the mouse cursor anywhere on the viewer window and press the left mouse button. The viewer is now in the "Pass-through" mode and the keyboard and mouse control the remote computer.

#### **Full-screen mode**

Full screen mode takes control of your monitor and uses the complete screen to display a remote computer's screen. To regain control of your monitor, press and hold down the Ctrl, Alt, and F keys simultaneously. Exiting the pass-through mode also returns control from the full-screen mode.

#### **Question mark help**

On some configuration menus, there will be a small question mark in the upper right hand corner. Click on the question mark, and then click on any field on the menu to get help on that specific item.

#### **Viewer configuration**

The Viewer icon will be present on your desktop if selected during the viewer installation. Click on the desktop icon to launch the Viewer or click on the Viewer icon in the startup menu. The ServSwitch Remote Viewer window will display (Figure 7.2). The first items to do is set-up the connections and the security. Click on "Settings, then "Connections" to set-up the network settings needed for the Viewer to connect to the ServSwitch Ultra Remote.

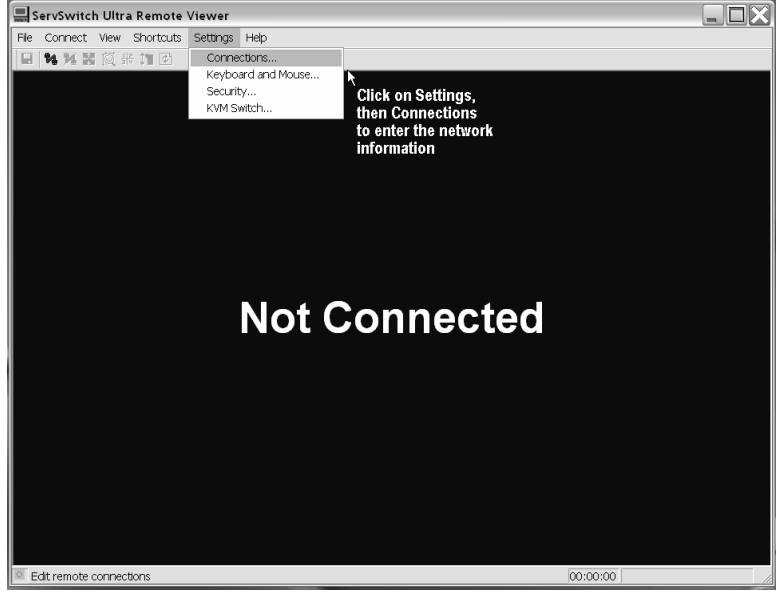

Figure 7.2 Viewer screen

#### **7.3 Connection screen**

The "Connections" screen is shown in Figure 7.3. Click on "Edit location" and change the name "Default" to an appropriate name for your system.

The name will be immediately changed. Next select the "IP address or Domain name" field and change the IP address to the one assigned to this unit.

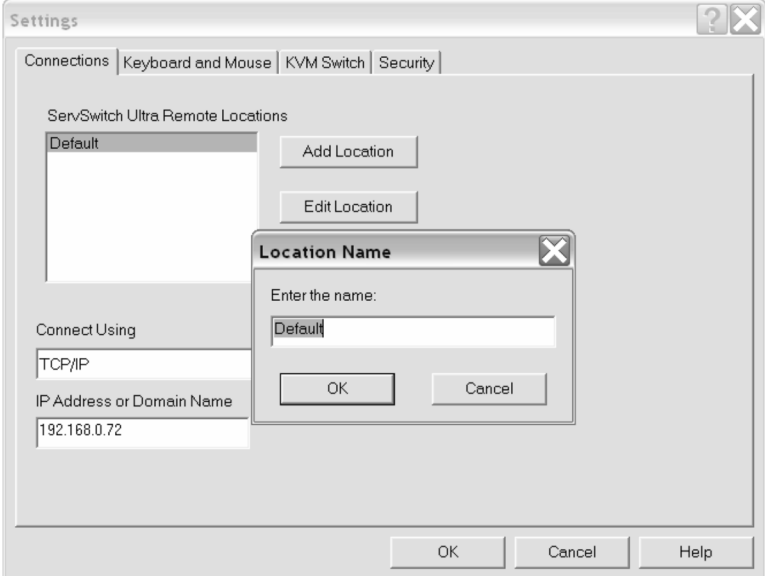

Figure 7.3 Connection screen

If the ServSwitch Ultra Remote is a dual or quad model (ACR9002A or ACR9004A), you can add these locations names and IP addresses at this time. Click on "Add location" and enter the new location name and IP address.

If you need to modify a locations name or IP address, highlight the location name if there is more than one location name listed and click on "Edit location" to modify the name or IP address.

To delete a location, highlight the location name if there is more than one location name and click on "Delete location". The location is immediately deleted.

### **7.4 Keyboard and mouse screen**

When you click on the "Keyboard and mouse tab, the Hotkey definitions for issuing the following commands can be changed from their default settings:

- Issue an Alt tab keyboard command
- Issue a Ctrl + Alt + Del command
- Toggle the Pass-through mode
- Toggle the Full screen mode
- Change the mouse gestures used to escape the pass-through mode

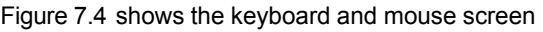

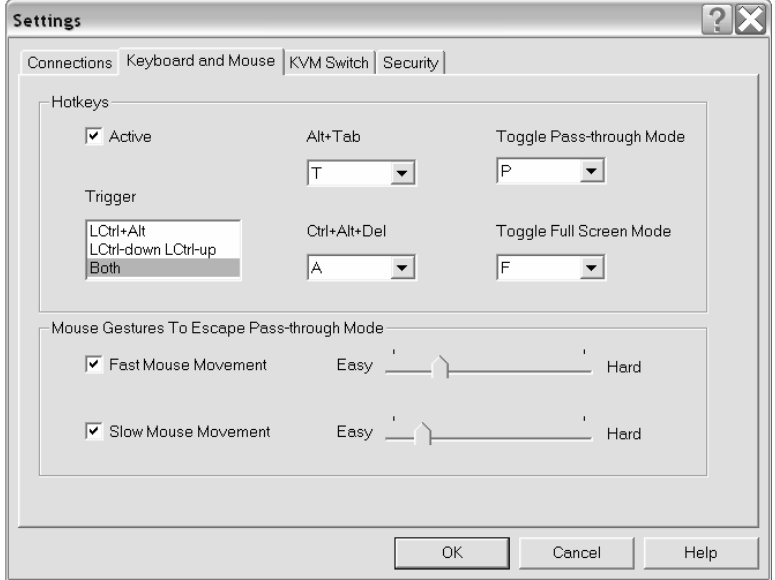

Figure 7.4 Keyboard and mouse settings

Hot keys are activated in one of two ways (Defined by the Trigger choice box):

- 1. Simultaneously press the Ctrl and Alt keys and the hotkey
- 2. Press and release the left Ctrl key and then press a hot key within 2 seconds.

The second option provides an alternative in case the first option conflicts with an application on the remote computer. For example,  $Ctrl + Alt + P$  is a command in Microsoft Word. Note that the second option may conflict with a connected KVM switch's commands.

Following is a definition for each of the "Hotkey" fields:

**Active:** The Active check box activates, if checked or de-activates, if un-checked, the Hotkey function.

**Trigger:** The trigger choice box allows you to choose the key sequence used to cue the Viewer to receive a Hotkey. To send a Hotkey, first execute the Trigger key sequence, then one of the four Hotkeys.

**Alt + Tab:** This hotkey sends an [Alt] + [Tab] key sequence to the remote computer to switch between running applications.

**Ctrl + Alt + Del:** Sends a [Ctrl] + [Alt] + [Del] key sequence to the remote computer to either re-boot the computer of list the running tasks.

The **Alt + Tab** and **Ctrl + Alt + Del** hotkeys will function in or out of the passthrough mode.

The slide bars under the "Mouse gestures to escape pass-through mode" are an alternative method of escaping the pass-through mode. Adjusting the slide bars will change the mouse movements needed to escape the pass-through mode.

NOTE: The "Connection" and "Keyboard and mouse" tabs are available without connecting and logging in to the ServSwitch Ultra Remote. The "KVM switch" and "Security" tabs are only available if the viewer is logged in to the ServSwitch Ultra Remote with a valid user ID and password.

With the "Connection" information entered and the "Keyboard and mouse" set-up, you can now login to the ServSwitch Ultra Remote.

To login to the ServSwitch Ultra Remote, make sure that the IP address entered is the correct one assigned to the unit. Start the Viewer program and click on the "Connect" icon. A login box will display requesting a user ID. Enter the default user ID "**admin**" and press enter (See Figure 7.5). The user ID is validated and a password box will display requesting the user IDs password. Hit enter without entering a password and you will be connected to the ServSwitch Ultra Remote using the default account.

When you are connected, you will see the connected computer's video in the Viewer. If no computer or switch is connected to the ServSwitch Ultra Remote, you will see a blank screen.

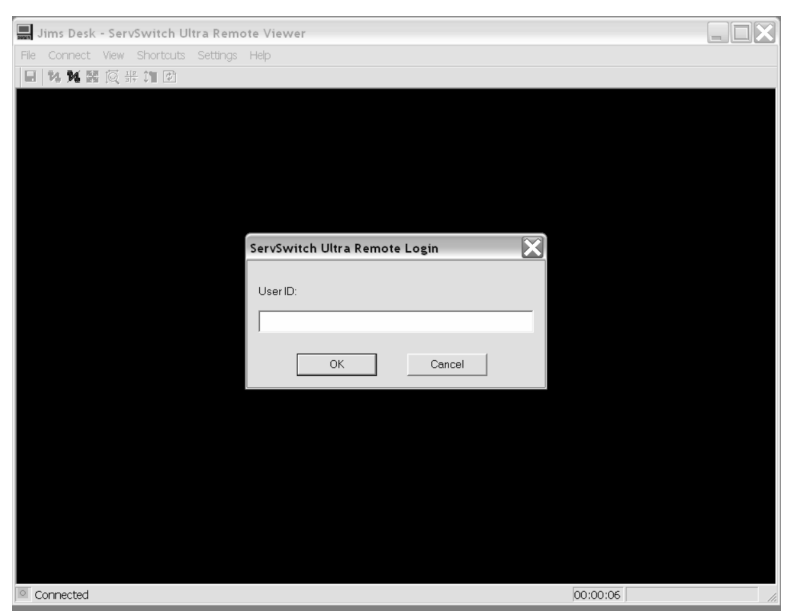

Figure 7.5 Login screen

Once connected, the first item you should do is change the default user ID "**admin**" to one of your choosing and assign an administration password. Click on "Settings" and choose "Security" from the list. The "Security" screen will display. Make sure "admin" is highlighted and click on "Edit user" (see Figure 7.6)

- Change "admin" to an new administrator user ID
- Enter an administrator password in the "Password" field (16 characters max, case sensitive)
- Re-type the password in the "Confirm password" field (If the password and confirmed password fields match, the "Passwords don't match" label will be removed.
- The "Dialback Number" field is reserved for future use
- The "IP Mask" fields add an additional level of security to your system. You can specify an IP address range that this user must connect from. A complete IP address can be specified for users that connect from a fixed IP address. Wildcards (\*) can be used to include all IP number Example: 123.123.123.123 (Requires an exact match, user must login from

the workstation with this IP address)

123.123.123.\* (Typical setting for users using DHCP)

The "Administrator" box should be "YES" for the person who will maintain the system and assign new users to the system.

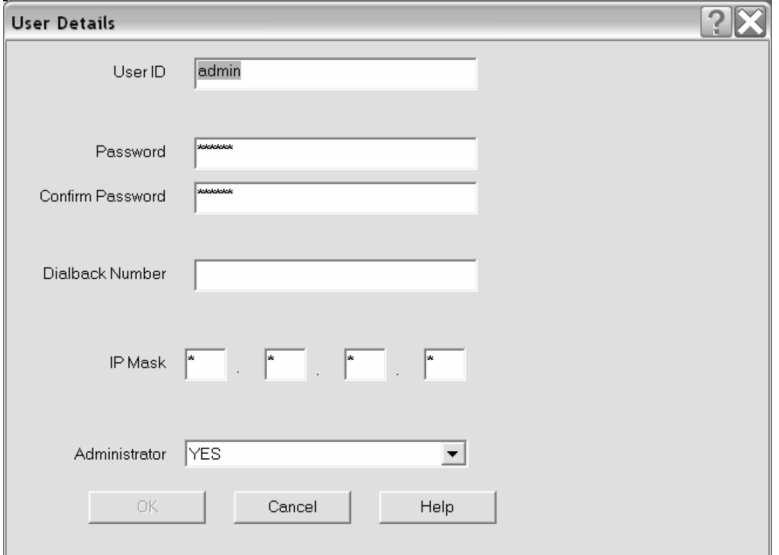

Figure 7.6 User details

Additional users can be set-up by clicking on the "Add User" button. (Maximum number of users that can be added per unit is 128)

To add new users:

- Type in a User ID that has not already been assigned to another user account (16 characters max, case sensitive, duplicate names are not allowed)
- Type in this users password in the "Password" field (16 characters max, case sensitive, duplicate passwords are allowed but not recommended)
- Re-type the password in the "Confirm password" field
- The "Dialback Number" field is reserved for future use
- Enter the "IP Mask" information if required.
- $\blacksquare$  If the new user will also be responsible for administration function, change the "Administrator" field to "YES"
- $\blacksquare$  Click "OK" to add the new user

Add additional users using the same procedure.

Additional ServSwitch Ultra Remote units are set-up using this procedure. From the main screen select the additional unit to set-up and click on the "Connect" icon. Login with the default user ID "admin" with no password and change the default account and add users to this unit.

# 8. Viewer Features

The Viewer window, shown in Figure 8.1, is a typical Windows type Viewer with drop-down boxes to select a function and a row of Icons to click on.

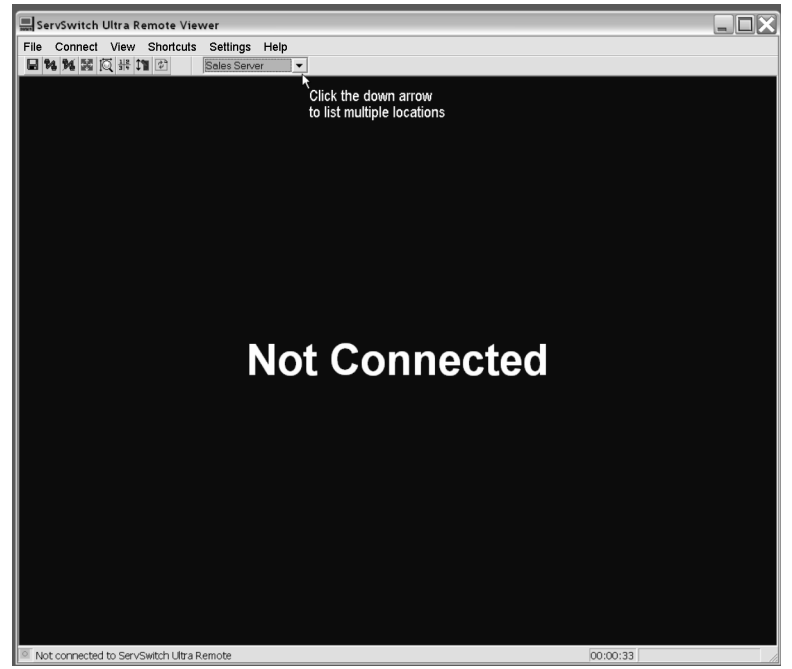

Figure 8.1 Viewer window

## **Icon Description Icon Description**

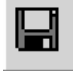

Saves the image of the Viewer to BMP file Connect to remote hardware

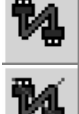

Disconnect from remote hardware

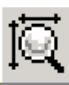

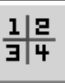

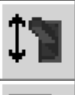

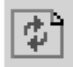

Auto Size

Toggle between modes for viewing one or four servers

Send Ctrl+Alt+Del to remote computer

Full screen  $\sqrt{\frac{1}{\left|\frac{1}{\left|\frac{1}{\left|\frac{1}{\left|\frac{1}{\left|\frac{1}{\left|\frac{1}{\left|\frac{1}{\left|\frac{1}{\left|\frac{1}{\left|\frac{1}{\left|\frac{1}{\left|\frac{1}{\left|\frac{1}{\left|\frac{1}{\left|\frac{1}{\left|\frac{1}{\left|\frac{1}{\left|\frac{1}{\left|\frac{1}{\left|\frac{1}{\left|\frac{1}{\left|\frac{1}{\left|\frac{1}{\left|\frac{1}{\left|\frac{1}{\left|\frac{1}{\left|\frac{1}{\left|\frac{1}{\left|\frac{$ 

Table 8.1 Icon description

Following defines the toolbar items:

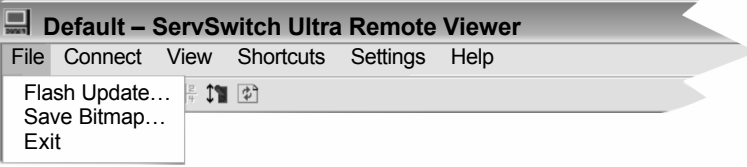

**Flash Update** – See Appendix E

**Save Bitmap** – Saves the Viewer's image to a .BMP file

**Exit** – Exits the Viewer

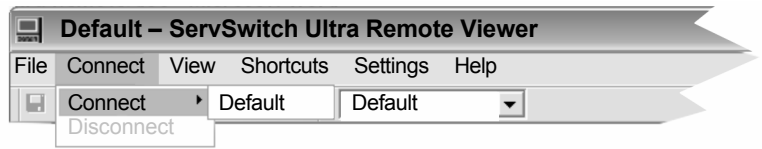

Connects to the selected ServSwitch Ultra Remote location

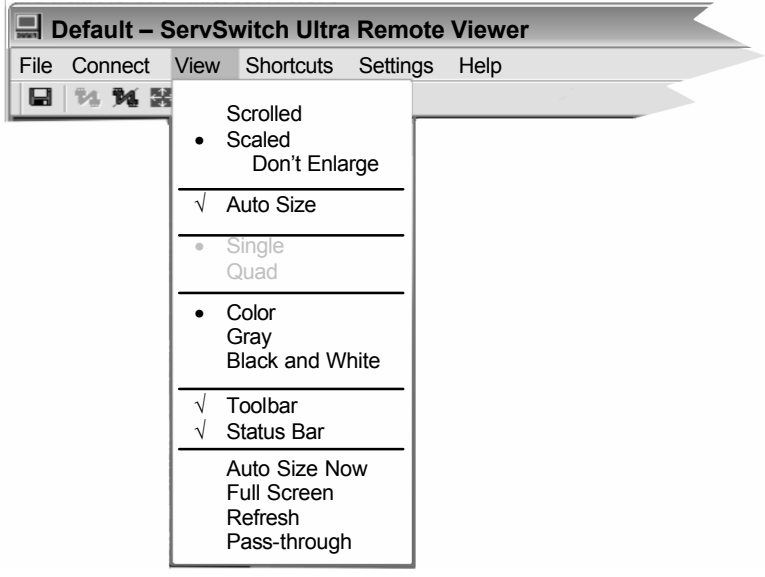

#### **Scrolled view**

The scrolled view displays the image from the remote computer with its original size. If the Viewer's display area is smaller than the computer's video, vertical and horizontal scroll bars are added. If the Viewer's display area is larger than the computer's video, the Viewer centers the computer's video.

#### **Scaled view**

In the scaled view mode, the Viewer sizes the computers video to fit the Viewer's display area. To scale an image, adjust the size of the Viewer window by dragging the window edges to the size needed. The "Don't Enlarge" suboption, when checked, displays scaled-down images when the image is larger than the display area but centers the image, with no scaling, when the image is smaller than the display area.

#### **Auto Size**

Checking "Auto Size" causes the Viewer to resize when there is a change in the image size. The image size may change when switching between CPU ports on a KVM switch or when a remote computer boots. When possible, the Viewer will adjust the window to match the original image size.

#### **Single**

Selecting "Single" will toggle the display area from the Quad screen view to a single view. When switching from a Quad view to a Single view, the image in quadrant 1 is displayed.

#### **Quad**

Selecting "Quad" will change a Single view to a Quad screen view.

Note: Single and Quad views are only available if the ServSwitch Ultra Remote is configured to a KVM switch. These options are not available when configured for a Standalone PC.

#### **Color**

When selected, the image in the Viewer matches the original image on the remote computer.

#### **Gray**

When selected, the image in the Viewer is converted to grayscale.

#### **Black and White**

When selected, the image in the Viewer is converted to Black and White.

`

#### **Status Bar**

When checked, the status bar is visible, un-checked, the bottom status bar is removed

#### **Auto Size Now**

Resize the display area to fit the image size.

#### **Full Screen**

Selecting "Full Screen" changes the Viewer's display area to full screen. The toolbar and status bars are removed and the Viewer is automatically placed in the pass-through mode. To exit the Full screen mode, press the left control, the Alt, and the F key simultaneously.

#### **Refresh**

Selecting "Refresh" clears the Viewer and re-displays the computer's video.

#### **Pass-through**

Selecting "Pass-through" will enter into the pass-through mode. When you are not in the pass-through mode, clicking on the Viewer's image will also enter the pass-through mode.

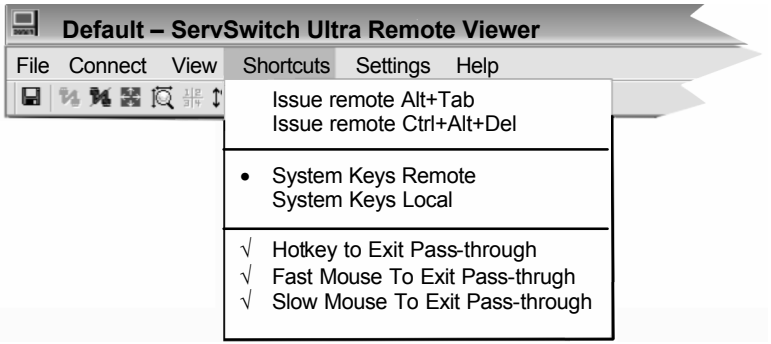

#### **Issue Remote Alt+Tab –**

Sends an Alt+Tab keystroke to the remote computer when the Viewer is not in the pass-through mode.

#### **Issue Remote Ctrl+Alt+Del** –

Sends a Ctrl+Alt+Del keystroke to the remote computer when the Viewer is not in the pass-through mode.

#### **System Keys Remote\*** –

Directs certain system keys to the remote computer when the Viewer is in the pass-through mode.

#### **System keys Local\*** –

Directs certain system keys to your computer when the Viewer is in the passthrough mode.

#### **Keystroke to exit pass-through** –

Turns hotkey to exit pass-through on or off

#### **Fast Mouse to exit pass-through** –

Turns fast mouse escape movements on or off

#### **Slow Mouse to exit pass-through** –

Turns slow mouse escape movements on or off

- \* System keys
- $Alt + Tab$
- $Alt + Fsc$
- $\Box$  Ctrl + Esc
- $\blacksquare$  Windows keys

### **CHAPTER 8: Viewer Features**

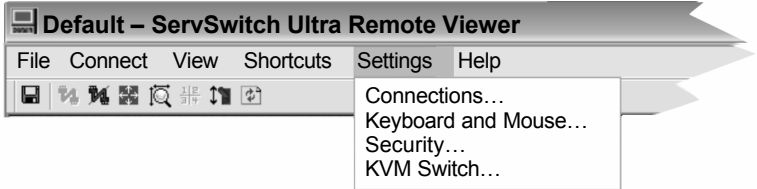

**Connections … –** Refer to 7.3

**Keyboard and Mouse … –** Refer to 7.4

**Security … –** Refer to 7.6

#### **KVM Switch …**

Selecting the KVM switch tab allows the administrator to select the type of device that will be connected to the ServSwitch Ultra Remote. Clicking on the down arrow in the "Device" field lists the available device choices. (Figure 8.2)

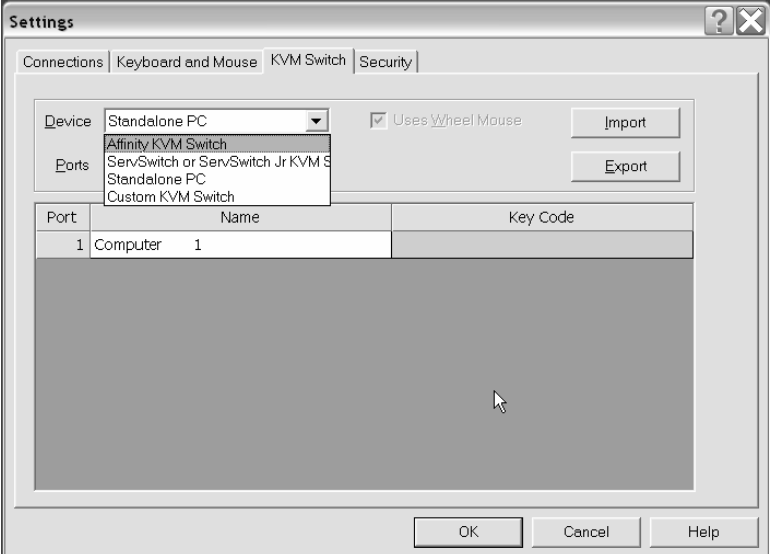

Figure 8.2 KVM switch menu

The Device choices are:

- Affinity KVM Switch
- ServSwitch or ServSwitch Jr. KVM Switch<br>■ Standalone PC
- Standalone PC
- Custom KVM switch

#### **ServSwitch Ultra Remote to a Standalone PC**

If the unit will be connected to a standalone computer, select this choice and click "OK". Choosing a standalone computer disables all KVM features.

#### **ServSwitch Ultra Remote to a KVM switch**

If the unit will be connected to a KVM switch, select the appropriate KVM switch from the choice list.

Enter the number of CPU ports on the KVM switch. The *Key Code* column describes the keyboard events used to switch a Custom KVM switch from one CPU port to another. The Key Codes are pre-defined for Black Box Affinity and ServSwitch KVM switches but must be entered for custom KVM switches. Refer to your custom KVM switches manual for key codes and Appendix

Enter the number of CPU ports to access from the Viewer. The "Port", "Name" , and "Key Code" columns will adjust to the number of ports entered. The default name for each computer is "Computer x", where x is 1 to #ports. To change a computer name:

- $\blacksquare$  Click (highlight) the name to change
- **n** Type in a new name
- Click "OK"

The Import button provides a means of importing a .TXT file containing the Port, Name, and Key Code into the switch table settings. The Export button will save the switch table settings in a text file. See Appendix D for the Key Code format and Appendix E for the import file format.

# 9. Operation

#### **9.1 Connecting**

There are two methods of connecting to the ServSwitch Ultra Remote, the toolbar or the connect menu. The "Connect using the Toolbar" (Left example) connects to the chosen location when it is selected. The "Connect using the dropdown connect menu" (Right example), first click on the down arrow, select the location, then click on the connect ICON to connect to the selected location.

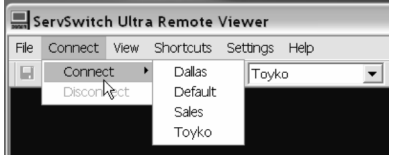

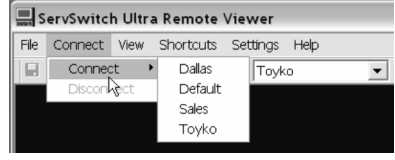

Connect using the Toolbar Connect using the connect menu

If the Viewer does not connect an error message similar to the one shown below will display.

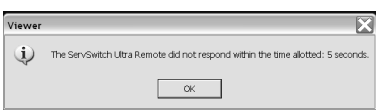

Connection failure reasons are:

- Local user or another Viewer is connected
- IP address is incorrect
- ServSwitch Ultra Remote is powered off

When you login the User ID and password are validated for the connected location and the Viewer will display the connected computer's video and a warning dialog box.. Click the "OK" button to continue. Click on the check box to suppress the warning dialog box. To reinstate the warning dialog box, check "Pass-through warning" on the Help menu.

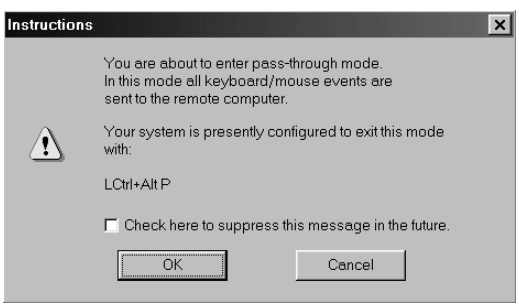

When the connected computer's video displays, the Viewer is in the Pass-through mode. The Green indicator in the lower left toolbar will be "ON" when the Viewer is in the Pass-through mode. All keyboard and mouse activity applies to the device (Switch or Standalone PC) connected to the ServSwitch Ultra Remote. The Viewer's menus and toolbar are not available in the Pass-through mode. To regain control of your computer and gain access to the Viewer's menu and toolbar, use one of the below escape methods:

- HotKey shortcut
	- LCtrl+Alt+P The "P" Hotkey can be changed from the "Settings, Keyboard and Mouse" menu
	- **Press and release the left control (Ctrl) key, then the P key or user defined** key
- Fast or Slow mouse escape movement (Configured from the "Settings, Keyboard and Mouse" menu)

Figure 9.1 shows a typical Viewer connected to a standalone PC (left) and to a KVM switch (Right). When the Viewer is connected to a standalone PC, the remote computer select list is not present.

The remote computer select list allows you to select and connect to a specific computer that is connected to a KVM switch. Choosing "Computer 6" from the select list and clicking on the connect icon will immediately connect to that KVM switch's CPU port and display the connected computer's video.

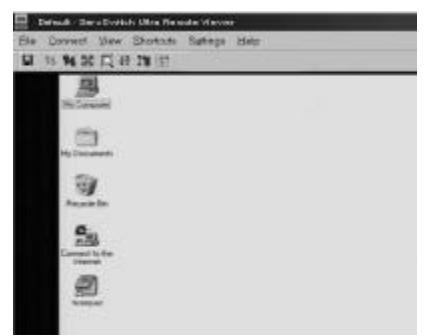

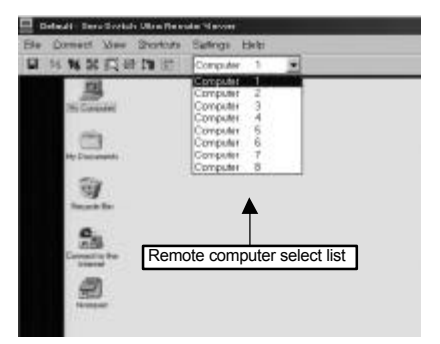

Connected to a standalone PC Connected to a KVM Switch Figure 9.1 Connection (PC / Switch)

When the unit is configured and connected to a KVM switch, the remote-computer select and the Quad screen functions become available. Clicking on the Quad screen ICON or selecting Quad from the Toolbar's view menu changes the view into the Quad screen mode. The "Remote computer select list" changes into four list boxes; one for each quadrant and the Viewer divides the display area into four equal quadrants.

If only one quadrant has a computer selected and the other three have "no selection", the display does not change to four quadrants. Select which computer's video to view for each quadrant. Once selected, that quadrant immediately displays that computers video. All quadrants are equal in size and each of the four computer's video is scaled to fit its assigned quadrant. The Quad-screen mode is a view only mode. (Pass-through mode is disabled) The keyboard and mouse cannot control any of the four remote computers. You may select full-screen view while in the Quad-screen mode however; the remote computer select boxes will not be visible. To exit the Quad-screen view, click on the Quad-screen ICON or select "View, Single" from the toolbar. The Viewer saves the Quad-screen mode settings and displays them the next time Quad-screen view is selected. Figure 9.2 shows an example of the quad screen display.

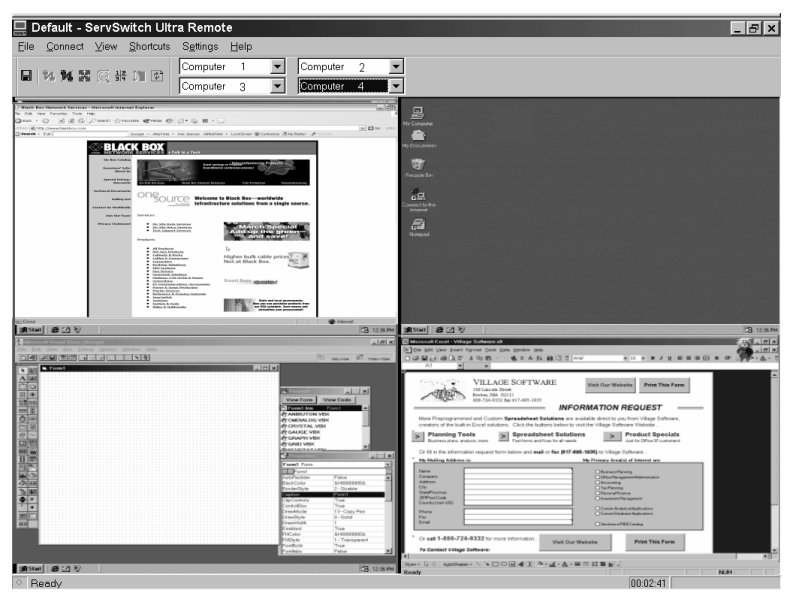

Figure 9.2 Quad screen mode

# **Help**

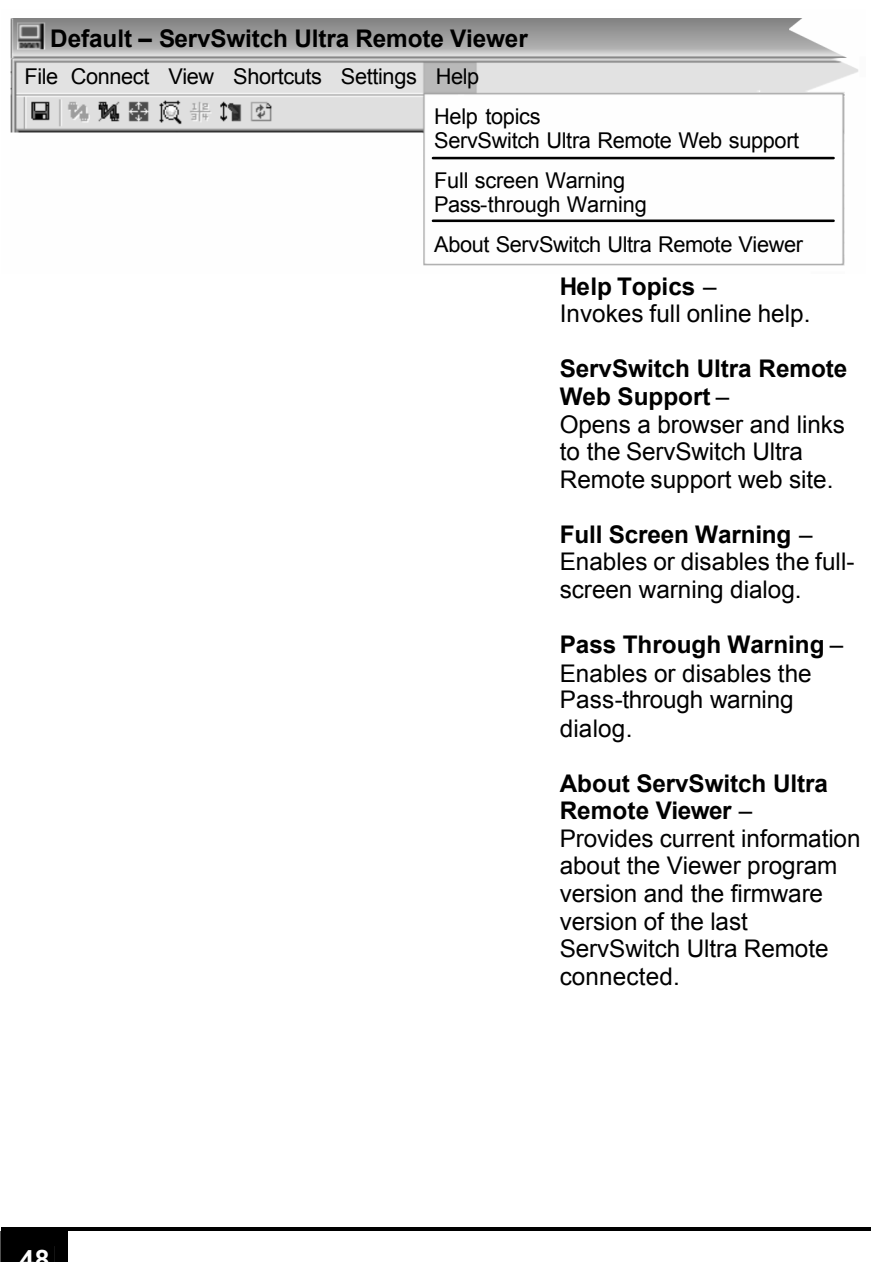

# 10. Service and maintenance information

## **Calling Black Box**

If you determine that your ServSwitch Ultra Remote is malfunctioning, do not attempt to alter or repair the unit. It contains no user-serviceable parts. Contact Black Box Technical support at 724-746-5500.

Before you do, make a record of the history of the problem. We will be able to provide more efficient and accurate assistance if you have a complete description, including:

The nature and duration of the problem;

When the problem occurs;

The components involved in the problem;

Any particular application that, when used, appears to create the problem or make it worse; and

The results of any testing you've already done.

## **Shipping and Packaging**

If you need to transport or ship your ServSwitch Ultra Remote

- Package it carefully. We recommend that you use the original container.
- $\blacksquare$  If you are shipping the switch for repair, make sure you include its power cord, and the CPU cables, User cables, and other cables you're using with it. If you are returning the switch, make sure you include everything you received with it. Before you ship, contact Black Box to get a Return Authorization (RA) number.

# 11. Trouble Shooting

## **Local KVM monitor blank or displaying "Invalid mode" message**

- Monitor cable connected incorrectly (See Figure 5.1or Figure 5.1.1)
- Unit not powered on
- Check power cable and source

#### **No visible mouse**

- $\blacksquare$  Exit the pass-through mode (Ctrl+Alt+P key)
- Keyboard and mouse connections reversed on local ports

#### **Green screen on the Viewer and no mouse**

 $\blacksquare$  Exit the Pass-through mode (Ctrl+Alt+P key)

#### **Viewer will not install on a Windows NT workstation**

■ Workstation must be logged in as administrator

#### **Viewer does not function properly on a Win95 workstation**

■ A common Win95 dll file is not current, update Internet Explorer to version 5.0 and this update will update the dll file

#### **In the Quad view, the connection status window is always present in all quadrants**

**n** Configure the KVM switch and change the system configuration, fadeout time to zero (disabled)

# 12. Appendices

#### **Appendix A. Part numbers**

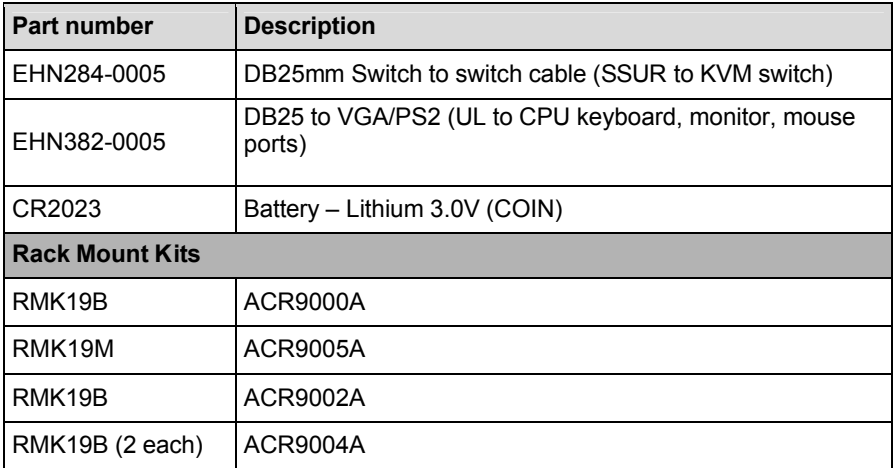

#### **Appendix B. RackMount**

The rack mount kit includes the following items:

- Two black anodized mounting brackets
- Four  $6 32 \times 3/8$ " flat head mounting screws

To rack mount your unit, attach the two rack mounting brackets to your Unit with the short flange against the Unit using the four screws provided. Secure the mounting brackets to the rack using the appropriate size bolts, nuts and lock washers. Using hardware other than that provided could cause damage to the electronics and/or result in loss of mounting integrity. Do not over tighten the screws used to mount the Unit to the mounting brackets.

The following general guidelines should be observed when installing your Unit into a rack.

- a). The ServSwitch Ultra Remote is designed to work in an ambient temperature of 0<sup>o</sup> C to 45<sup>o</sup> C (32<sup>o</sup> F – 113<sup>o</sup> F).
- b). Do not block power supply vents or otherwise restrict airflow when rackmounting this Unit.
- c). Mechanical loading of the rack should be considered to prevent instability and possible tipping over.
- d). Tighten all connectors securely and provide adequate strain relief for all cables.
- e). Provide a grounded power source to all Units. Pay special attention to overall branch circuit load ratings before connecting equipment to this source. Overloaded circuits are potential fire hazards and can cause equipment failures or poor performance.

#### **Rack mount illustration**

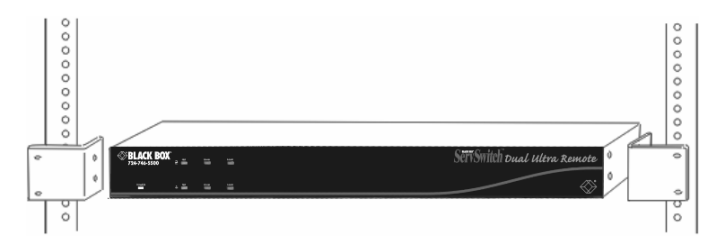

#### **Appendix C. KeyCodes**

The Key Codes (Refer to Figure 8.2) are pre-defined for all Black Box KVM switches. The keyboard commands to switch to a CPU port must be specified in the Key Code column if the ServSwitch Ultra Remote is connected to a Custom KVM switch.

To enter the Key Codes, select the Key Code field and enter the command. The following exceptions apply:

- The arrow keys are : Larrow,  $\longrightarrow$  Rarrow,  $\parallel$  Uarrow, and  $\parallel$  Darrow
- $\blacksquare$  The  $\blacktriangleleft$  Backspace key is entered as BackSpace
- Blank spaces must be removed for all Key Codes using two words (Print Screen would be entered as PrintScreen)
- $\blacksquare$  The Tab key is Tab (Tab Z Enter)
- Ctrl, Alt, and Shift are designated left or right by a preceding L or R (LCtrl 1 Enter)
- $\Box$  Down and Up are designated as –dn and –up (LCtrl-dn LCtrl-up)
- Numeric keypad entries are preceded with KP (KP8)

The Viewer validates all Key Code entries. If a Key Code entry is invalid, an error message dialog box will display.

#### **Appendix D. Import file format**

(Refer to Figure 8.2)

The Import button can be used to retrieve the switch settings from a text file. The Export button can be used to save the switch settings to a text file.

The text file can be generated and edited using any text editor. The file format is:

Line | Content | Description 1 Blank, reserved for future use 2 Custom Switch type 3 Blank, reserved for future use 4 Blank, reserved for future use 5 Blank, reserved for future use 6  $\vert$  ` `Exit Sequence`LCtrl L  $\vert$  Specifies an exit sequence (Optional) 7 <sup>|</sup> `1`Sales`LCtrl 1 Enter | Port#, name, keystrokes (Key Code) 8 <sup>|</sup> 2<sup>o</sup>Computer 2<sup>o</sup>LCtrl 2 Enter Port#, name, keystrokes (Key Code) 9  $\vert$  `3`Computer 3`LCtrl 3 Enter Port#, name, keystrokes (Key Code)

**Table 1. Import file format**

The text import file must follow the format in Table 4. The switch type may be on any of the first five lines. The switch type should be "Custom". Line 6 starts the data values to import into the Port, Name, and Key Code fields of the configure KVM switch table.

The data value input format must be:

- $\blacksquare$  Delimiter (Grave accent key, on the tilde key)
- Port number (Numeric value from 1-1000, blank for non-port switching Key Codes)
- $\blacksquare$  Delimiter (Grave accent key, on the tilde key)
- Computer name (Up to 16 characters)
- $\blacksquare$  Delimiter (Grave accent key, on the tilde key)
- Key Code (Keystrokes to switch to the CPU port)

#### **Appendix E. ServSwitch Remote or Ultra Remote firmware upgrade**

When updates and enhancements are made to the ServSwitch Ultra Remote features, new firmware updates are made available from Black Box.

To check the firmware revision of the ServSwitch Ultra Remote that is connected to the Viewer, click on Help, then About Viewer. URVxxx shows the version of the Viewer software, ULPxxx shows the Units firmware version. Check these versions with Black Box to assure they are the latest versions. If your Unit or Viewer needs updating, the updates will be made available for downloading

To update the ServSwitch Ultra Remote Unit:

(Note: The firmware can only be updated by login in with administrator privileges.)

- Connect and log into the ServSwitch Ultra Remote from the Viewer with admin privileges
- Click on File, then Flash Update
- Enter the downloaded file name ULPxxx.bin or browse for the file you previously downloaded and select it
- $\blacksquare$  The update procedure will start. You will see a transfer dialog box with a progress bar as the Viewer sends the file to the unit
- Click "OK" when the update completes
- The unit will disconnect the Viewer automatically and re-boot
- Wait approximately 60 seconds before connecting and logging in for the new firmware to become active

#### **Appendix F. Viewer software upgrade**

When updates and enhancements are made to the Viewer, an update to the Viewer program is made available from Black Box.

To check the Viewer program revision, click on Help, then About Viewer. URVxxx shows the version of the Viewer software, ULPxxx shows the Units firmware version. If the Viewer version needs updating, contact Black Box for instructions to download the Viewer update program file.